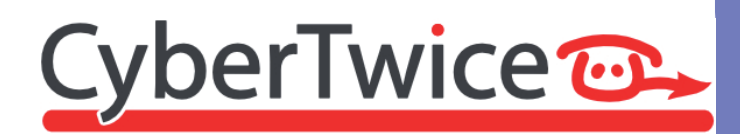

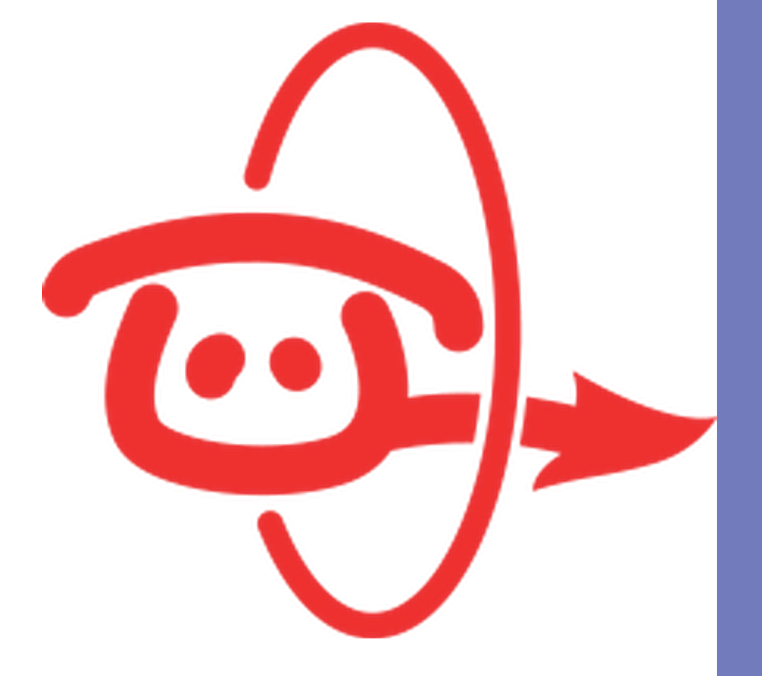

# **TechNote: CyberGate**

Version: 1.2.0 ENG Date: 16-05-2022

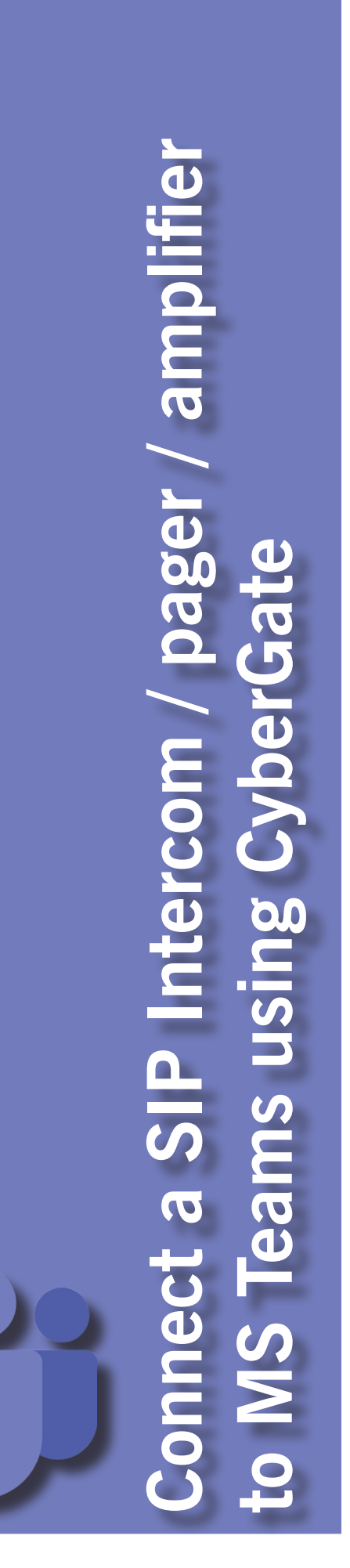

# *T*

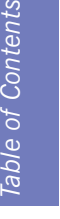

# **Table of Contents**

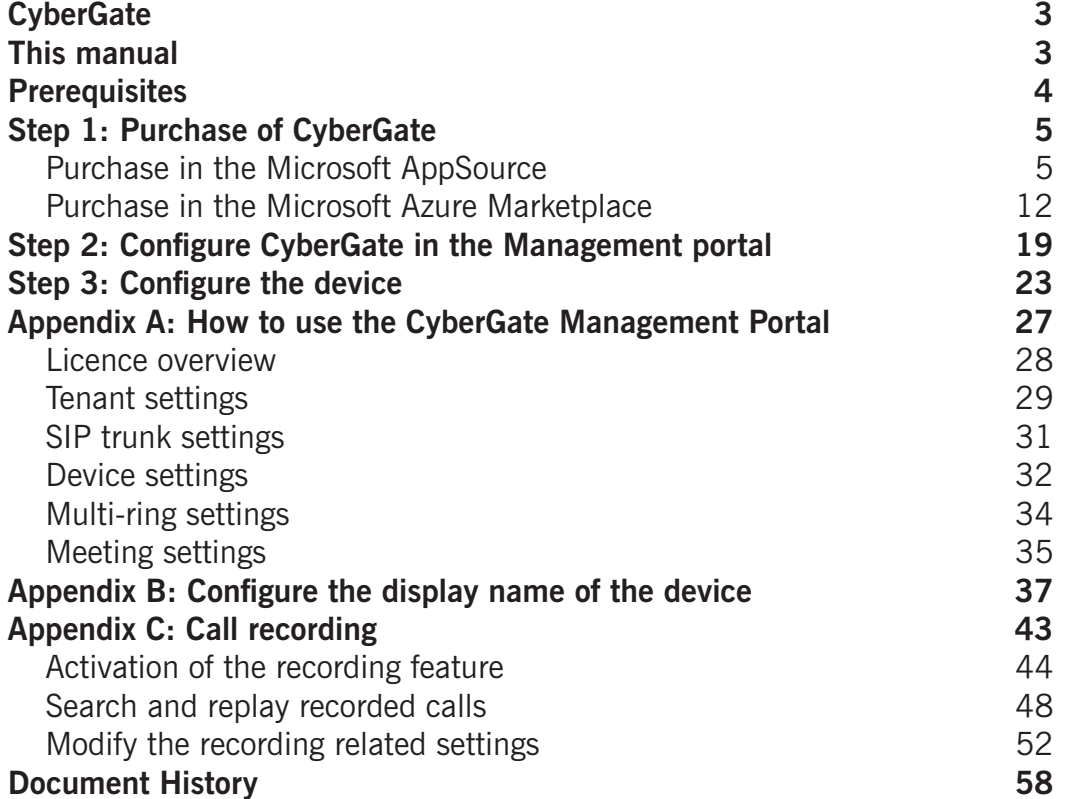

# **CyberGate**

Via CyberGate powered by Microsoft Azure you can now connect a SIP audio- or SIP H.264 video door intercom, a SIP pager or SIP amplifier to your Microsoft Teams environment. Teams users can answer incoming intercom calls and call to intercoms, pagers and ampifiers – with 2-way audio and live video – on the Teams desktop client, Teams desk phone or Teams Smartphone app and open the door for visitors.

CyberGate is a SaaS solution that can be purchased in either:

- 1. The Microsoft AppSource
- 2. The Microsoft Azure Marketplace

After a succesful purchase and activation, the configuration and management of CyberGate is done through the CyberGate Management Portal. See:<https://admin.cybergate.cybertwice.com>

For a full description of the CyberGate Management Portal, please see **Appendix A: How to use the CyberGate Management Portal** in this document (page 24).

# **This manual**

This manual describes the procedure how to purchase and configure CyberGate. The configuration of the intercom, pager or amplifier (from now on named 'device') is not described in this manual as each compatible device has its own manual. The links to them can be found on page 25 and can also on the support website of CyberTwice. ([https://support.cybertwice.com\)](https://support.cybertwice.com)

#### **Steps to follow**

There are three steps to follow:

- **Step 1: Purchase of CyberGate**. Describes the procedure how to purchase CyberGate at the Microsoft AppSource or the Microsoft Azure Marketplace
- **Step 2: Configure CyberGate in the Management portal**. Describes the mandatory settings needed to get CyberGate up and running
- **Step 3: Configure the device**. Sums up the compatible devices with links to the installation instructions

Apart from these steps there are also three Appendixes with additional information:

- **Appendix A: How to use the CyberGate Management Portal**. The CyberGate Management Portal is *the* tool to configure, modify and manage CyberGate. So when CyberGate is up and running you can always login to the Management portal to optimize it to your needs.
- **Appendix B: Configure the display name of the device**. Describes the procedure to modify the name of the device that is shown in Microsoft Teams.
- **Appendix C: Call Recording**. Describes the call recording feature that comes for free with the purchase of CyberGate.

<span id="page-2-0"></span>*I*

CyberTwice<sup>co.</sup>

# <span id="page-3-0"></span>**Prerequisites**

To be able to purchase and use CyberGate, the following prerequisites apply:

- Microsoft Office 365 with Teams
- A compatible SIP audio- or SIP video device

Both Microsoft stores (AppSource and Azure Marketplace) can be used to purchase CyberGate. The difference between both stores is the way of payment.

- The Microsoft AppSource is the easiest way to purchase CyberGate, you only need a creditcard.
- The Microsoft Azure Marketplace can be used it you already have a Microsoft Azure (Pay-asyou-go) subscription active. The existing Microsoft subscription will be billed.

#### *! Note: Login to the AppSource or Marketplace with an admin user of your organization.*

*During the purchase & activation process, you will be redirected to the CyberGate Management Portal where you must activate your CyberGate subscription. When login in to the CyberGate Management Portal, please use the same admin user as used to purchase CyberGate.* 

# <span id="page-4-0"></span>**Step 1: Purchase of CyberGate**

Follow the instructions below to eiter purchase CyberGate in the Microsoft AppSource *or* in the Microsoft Azure Marketplace.

#### **Purchase in the Microsoft AppSource**

- Click on the following link to go directly to the AppSource:<https://appsource.microsoft.com>
- Search for 'cybergate'. You'll find CyberGate by CyberTwice B.V.

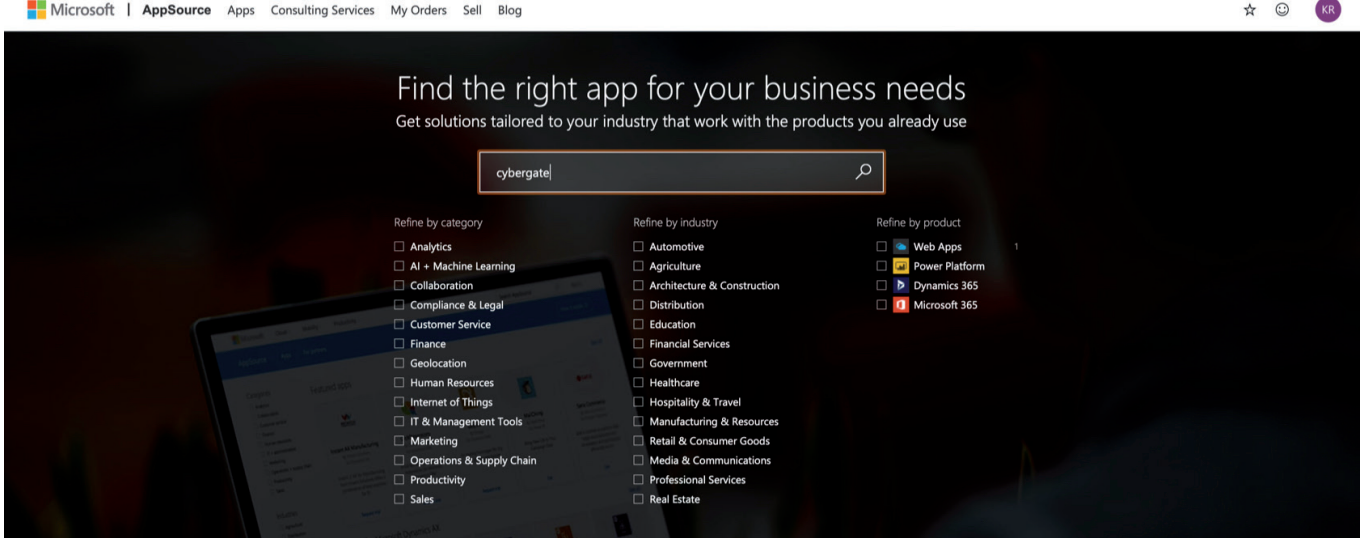

Top app results Cyber<br>Gate

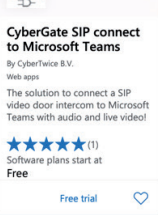

See all (1)

*AppSource and the search result for 'cybergate'*

• Click on 'Free trial' to start the purchasing procedure

The overview page provides information regarding CyberGate, plans, pricing information and reviews.

#### • Click 'Get it now' to start the purchasing procedure

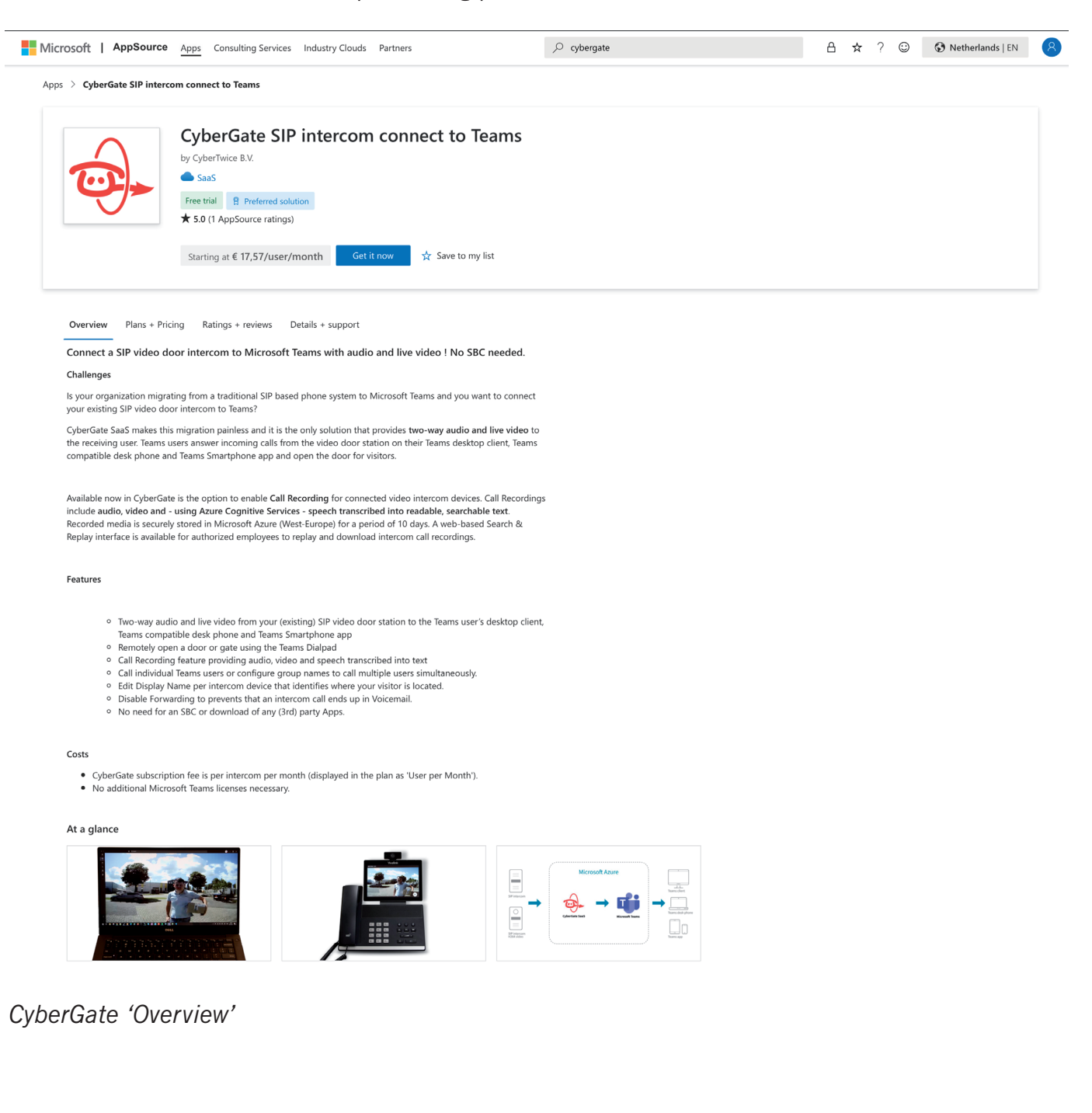

• Select the CyberGate flex plan and click 'Next'

*A*Microsoft | AppSource Apps Consulting Services Industry Clouds Partners Apps > CyberGate SIP intercom connect to Teams > Checkout Purchase in AppSource *Purchase in AppSource*Checkout Select a plan  $\bullet$  Plan CyberGate SIP intercom connect to Teams  $\overline{O}$  Price + billing CyberGate flex plan Free trial  $\bigcirc$  Payment Susciption.<br>With the CyberGate per month or per year subscription you can connect<br>a SIP H264 video door intercom to Microsoft Teams.  $\bigcirc$  Complete purchase Microsoft Teams users can answer incoming intercom calls – with 2-way<br>audio and live video – on the Teams desktop client, Teams desk phone or<br>Teams Smartphone app and open the door for visitors.<br>Pay per intercom per month

Number of use<br>1-1,000,000

Pricing<br>1-month - First month free, then  $\epsilon$  17,57/user/one-payment  $1-vear$ - First month free, then  $\epsilon$  189,352/user/one- $\pmb{\cdot}$ payment

 $\mathcal{P}$ cybergate

Have an Azure subscription? Get<br>the offer in the Azure Portal with<br>an existing EA / MCA<br>subscription

A ☆ ? ◎ ◆ Netherlands | EN

 $\bullet$  New checkout view  $\circledcirc$ 

*CyberGate 'Plan Details'*

CyberTwice<sup>c</sup>

• Select the billing term and payment method. A yearly term saves 10% of the cost.

#### *! Note: The first month of CyberGate is free. !*

You can have one subscription to CyberGate and use multiple devices on that subscription. The 'Number of Users' can be read as the 'number of devices' used with this subscription. You can always modify the amount of devices on this subscription later on in the CyberGate Management portal.

- Make sure that 'Recurring billing is 'On'.
- Select the 'Number of Users'.
- When done, click 'Next'

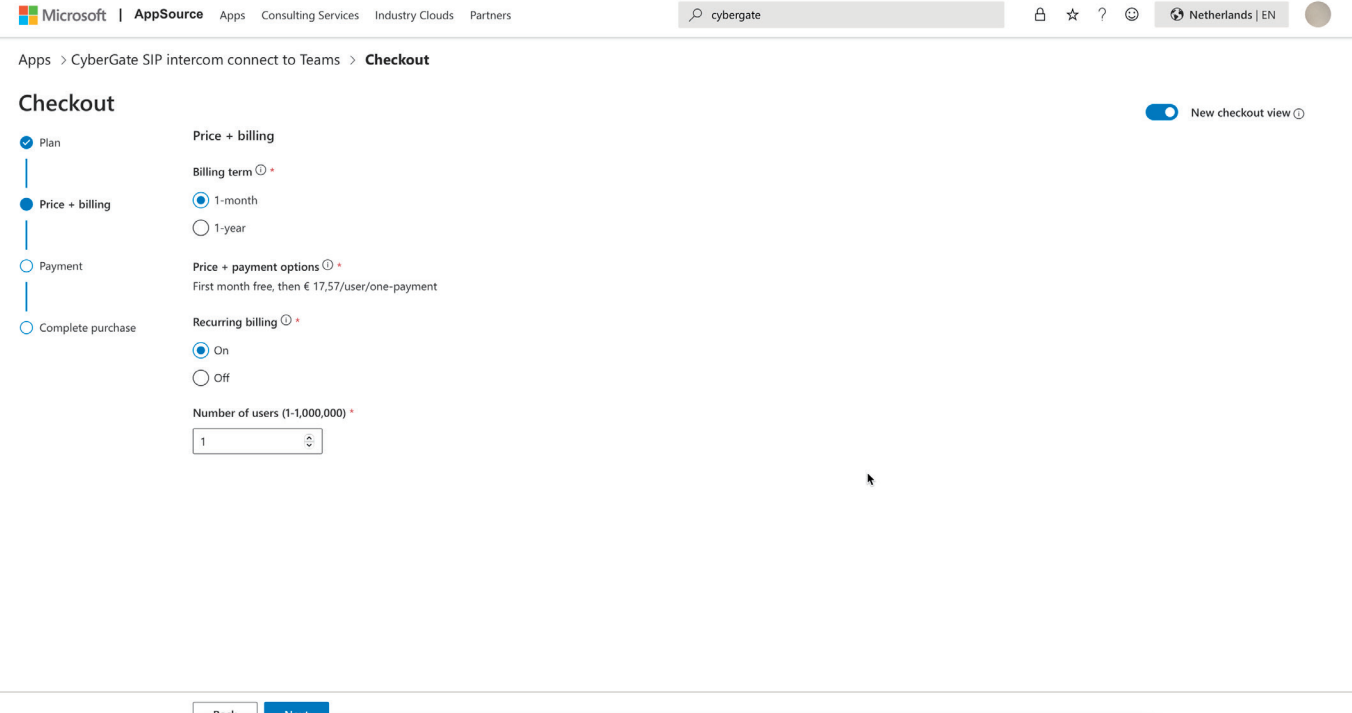

*CyberGate price + billing*

*A*Purchase in AppSource

*Purchase in AppSource*

• Review the details (address & payment method). You can also add a new payment method if no payment method is available.

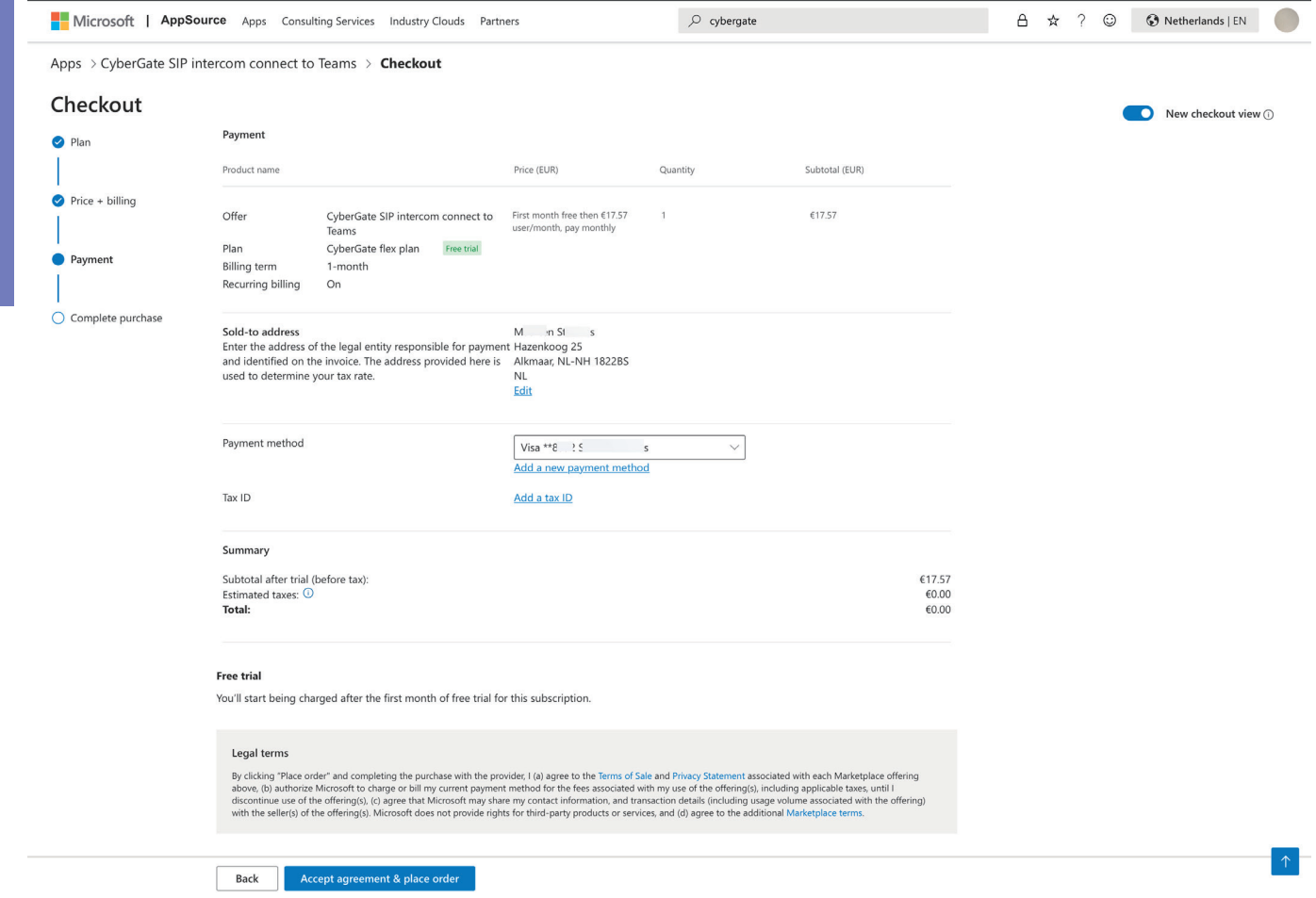

*CyberGate complete purchase*

• When done, click 'Accept agreement & place order'.

**9**

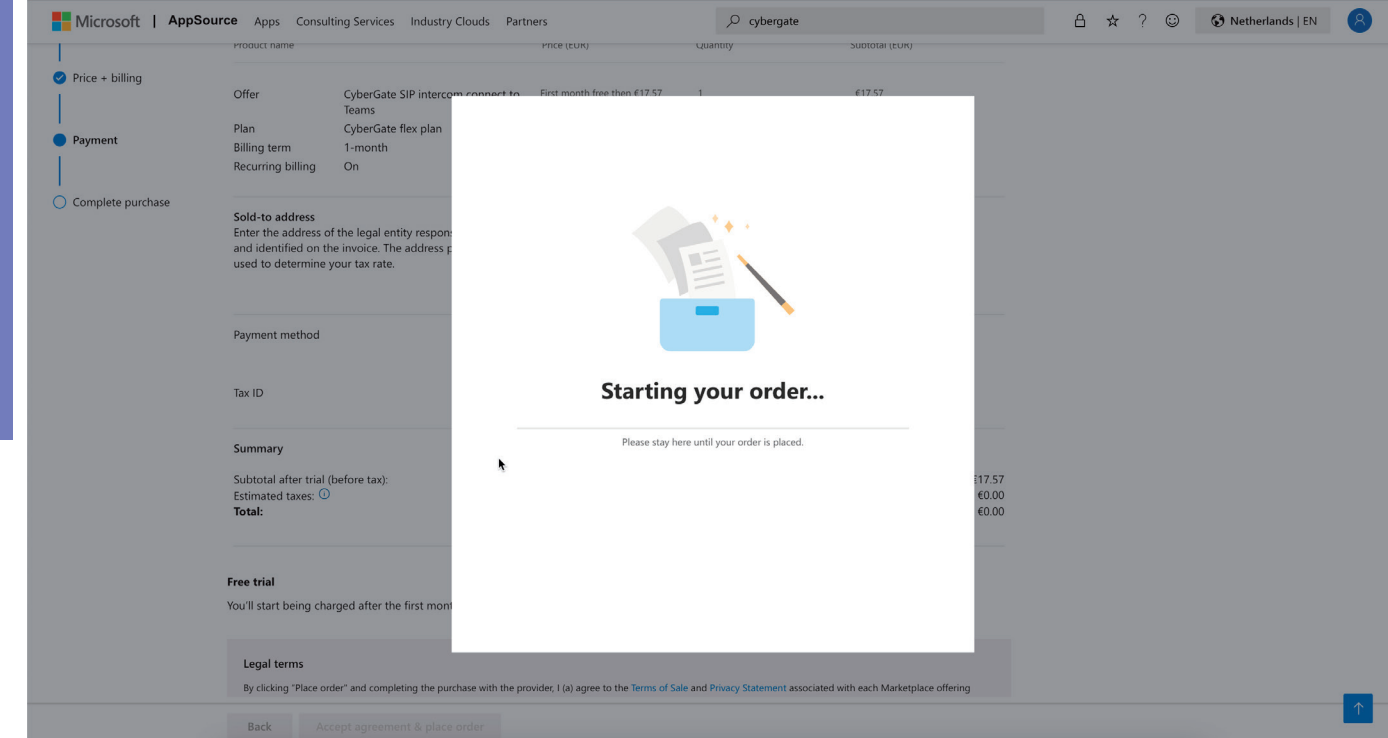

*CyberGate purchasing in progress*

The AppSource will redirect you to the CyberGate Management Portal where you can activate your CyberGate Purchase.

#### *! Note: You have to log in with your Microsoft account first. This should be an Administrator account. !*

• Click 'Activate' to activate your CyberGate subscription. It will take you to the dashboard of the admin portal.

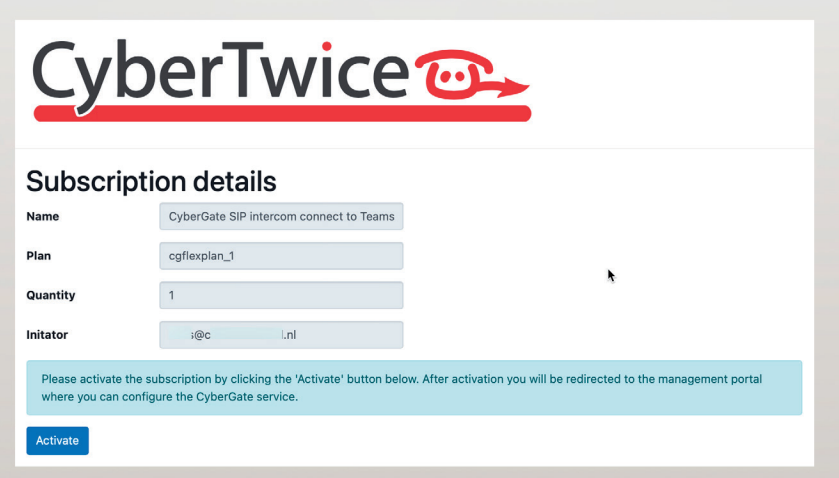

*CyberGate overview of the 'Subscription details'*

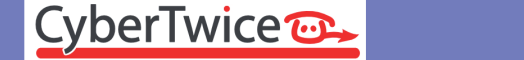

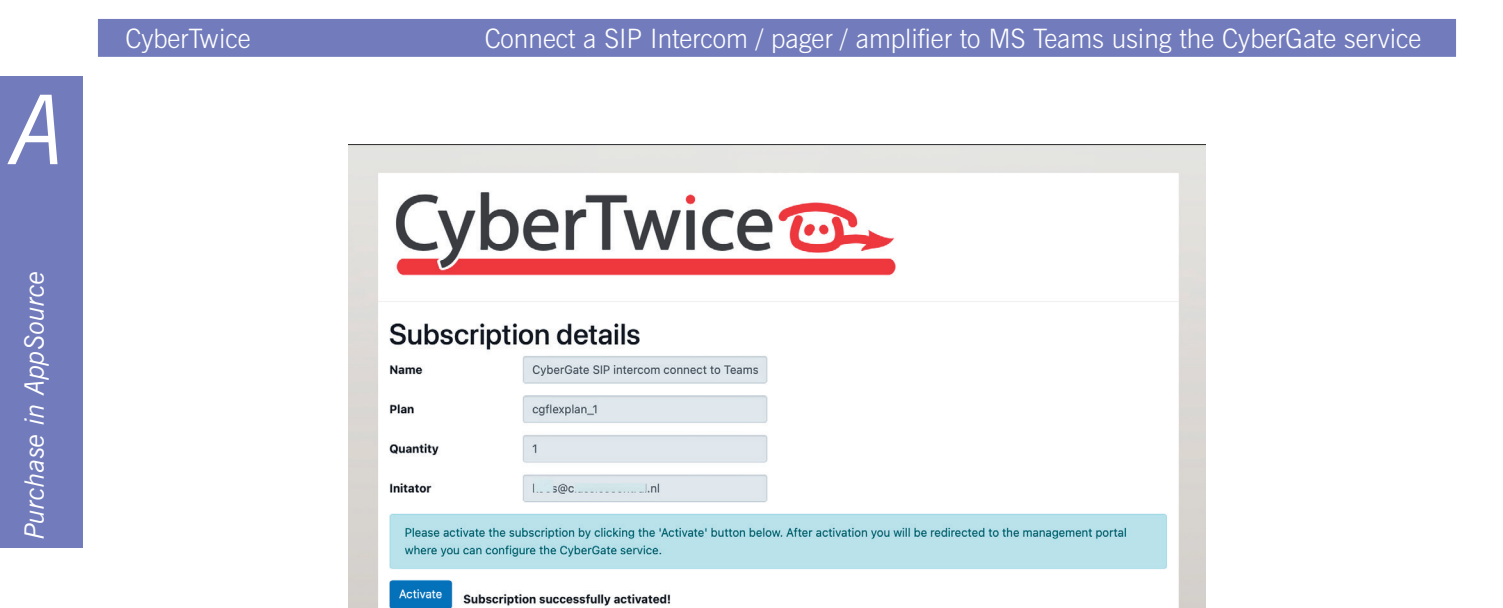

*CyberGate successfully activated* 

The CyberGate Management Portal will open and show the License overview.

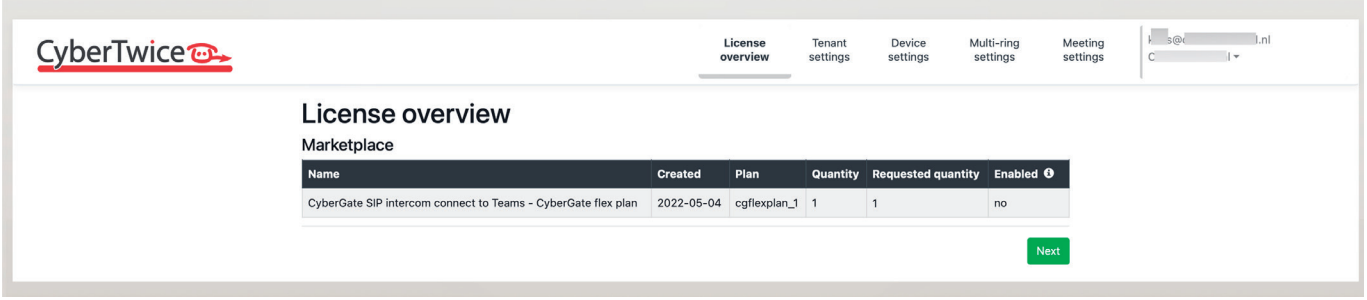

*CyberGate Management Portal License overview*

**Continue with Step 2: The CyberGate Admin Portal (page 19)**

**11**

#### **Purchase in the Microsoft Azure Marketplace**

• Click on the following link to go directly to the Azure Marketplace: [https://azuremarketplace.](https://azuremarketplace.microsoft.com/marketplace) [microsoft.com/marketplace](https://azuremarketplace.microsoft.com/marketplace)

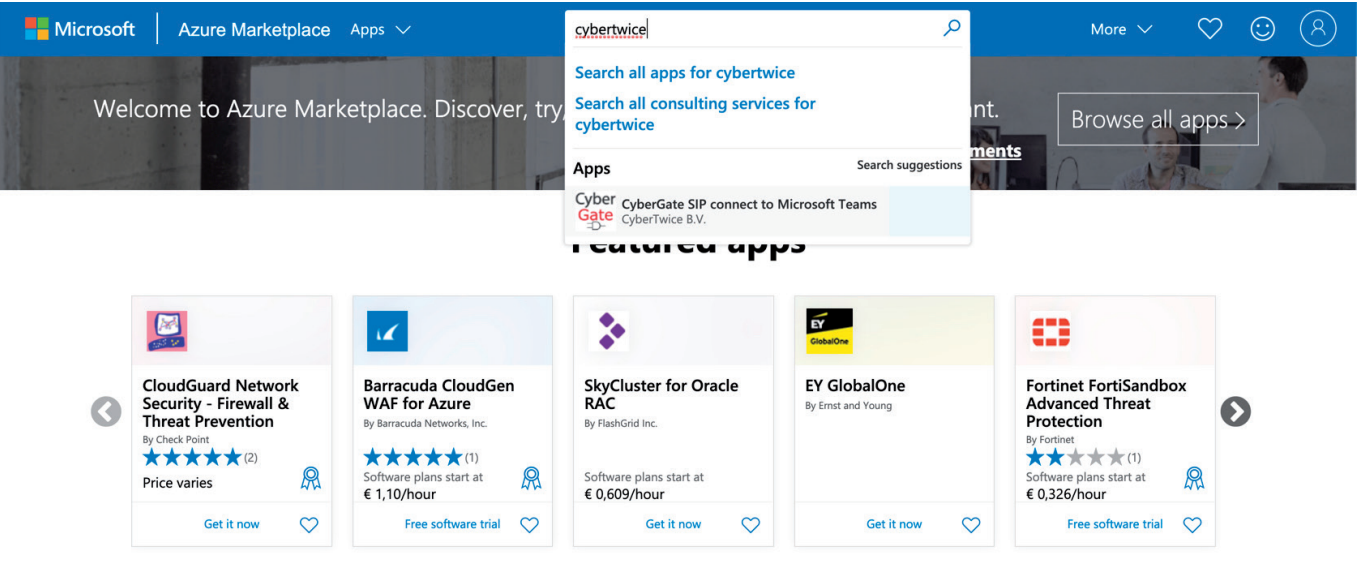

#### *Azure Marketplace*

- Search for 'cybergate'. You'll find CyberGate by CyberTwice B.V.
- Click on 'Free trial / Get it now' to start the purchasing procedure.

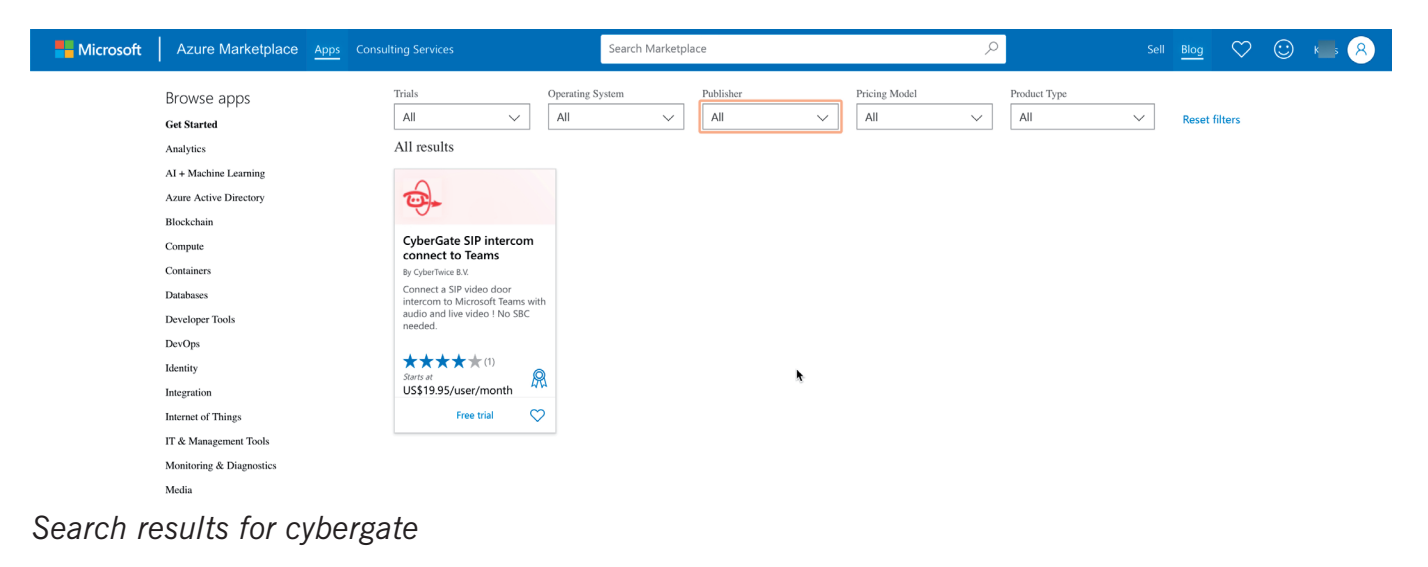

<span id="page-11-0"></span>*M*

Depending on the current Microsoft user you might be presented with a dialog to choose the account to purchase the CyberGate with. *M*

#### *\* ! Note: This should be an Administrator account. !*

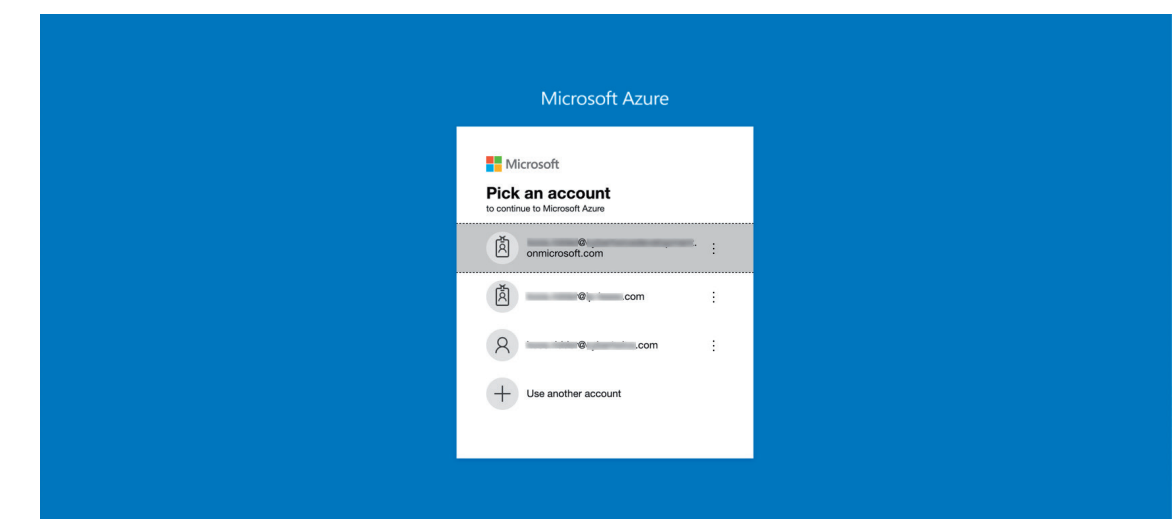

*Microsoft 'Login'*

• Provide Microsoft permission to share your information with CyberTwice B.V. by clicking 'Continue'.

| Cyper<br>Gate                            | CyberTwice B.                                    |                                                                                                    |                                              |
|------------------------------------------|--------------------------------------------------|----------------------------------------------------------------------------------------------------|----------------------------------------------|
|                                          | <b>★★★★★(0)</b> Write                            | X                                                                                                    |                                              |
|                                          | Free trial                                       | One more thing                                                                                                    |                                              |
|                                          |                                                  | <b>CyberGate SIP connect to Microsoft Teams</b><br>Cyber                                                                                                    |                                              |
|                                          | Overview                                         | By CyberTwice B.V.                                                                                                    |                                              |
| <b>GET IT NOW</b>                        |                                                  |                                                                                                    |                                              |
|                                          | Via CyberGate                                    | This app requires some basic profile information. You have provided the information already so<br>you're good to go! Edit                                                                |                                              |
| <b>Pricing information</b>               | door intercom                                    |                                                                                                    |                                              |
| <b>Starting at</b><br>€ 17,57/user/month | With the CyberGate.                              | I give Microsoft permission to use or share my account information so that the provider or<br>Microsoft can contact me regarding this product and related products. I agree to Microsoft |                                              |
| Categories                               | door intercom to Mi                              | Standard Contract and provider's privacy policy and understand that the rights to use this<br>product do not come from Microsoft, unless Microsoft is the provider. Use of Azure         |                                              |
| Media                                    | intercom calls - with                            | Marketplace is governed by separate terms and privacy.                                                                                                    |                                              |
| <b>Security</b>                          | Teams desk phone o                               |                                                                                                    |                                              |
| Support                                  | CyberGate adds valu                              | You're signed in as Koos Ridder (koos.ridder@cybertwicedevelopment.onmicrosoft.com).                                                                                                    |                                              |
| Support                                  | barrier and commun                               |                                                                                                    | <b>DI 28 28</b><br>$-0.7$                    |
| Help                                     | is increasing efficiend                          | Continue                                                                                                    | 211 231 231<br>ALC: UNK UNK                  |
| Legal                                    | from the intercom ca                             |                                                                                                    | 四四四<br>$-$<br><b>231 031 233</b><br>$0 - 40$ |
| <b>Under Microsoft Standard</b>          | <b>Microsoft Teams use</b>                       |                                                                                                    |                                              |
| Contract                                 |                                                  | experience will be improved as they will be greeted personally (depending on                                                                                                    |                                              |
| <b>Privacy Policy</b>                    | the set-up of the intercom - Teams integration). |                                                                                                    |                                              |

*CyberGate 'Permission request'*

You will be directed to the Azure portal to continue the purchase.

*M*

The overview page provides information regarding CyberGate, plans, pricing information and reviews.

• Select the 'CyberGate flex plan' followed by 'Subscribe'.

| CyberGate SIP intercom connect to Teams $\phi$ -<br>CyberGate SIP intercom connect to Teams $\heartsuit$ Add to Favorites |                                                                                                    | Looking for an existing subscription to this product? View all your SaaS subscriptions                                                                                                    | $\times$ |
|----------------------------------------------------------------------------------------------------|----------------------------------------------------------------------------------------------------|----------------------------------------------------------------------------------------------------|----------|
|                                                                                                    |                                                                                                    |                                                                                                    |          |
|                                                                                                    |                                                                                                    |                                                                                                    |          |
|                                                                                                    |                                                                                                    |                                                                                                    |          |
|                                                                                                    |                                                                                                    |                                                                                                    |          |
|                                                                                                    |                                                                                                    |                                                                                                    |          |
|                                                                                                    |                                                                                                    |                                                                                                    |          |
|                                                                                                    |                                                                                                    |                                                                                                    |          |
|                                                                                                    |                                                                                                    |                                                                                                    |          |
|                                                                                                    |                                                                                                    |                                                                                                    |          |
|                                                                                                    |                                                                                                    |                                                                                                    |          |
|                                                                                                    |                                                                                                    |                                                                                                    |          |
|                                                                                                    |                                                                                                    |                                                                                                    |          |
|                                                                                                    |                                                                                                    |                                                                                                    |          |
|                                                                                                    |                                                                                                    |                                                                                                    |          |
|                                                                                                    |                                                                                                    |                                                                                                    |          |
|                                                                                                    |                                                                                                    |                                                                                                    |          |
|                                                                                                    |                                                                                                    |                                                                                                    |          |
|                                                                                                    |                                                                                                    |                                                                                                    |          |
|                                                                                                    |                                                                                                    |                                                                                                    |          |
|                                                                                                    |                                                                                                    |                                                                                                    |          |
|                                                                                                    | r                                                                                                    |                                                                                                    |          |
|                                                                                                    |                                                                                                    |                                                                                                    |          |
|                                                                                                    |                                                                                                    |                                                                                                    |          |
|                                                                                                    | <b>Nemsoft Azure</b>                                                                                                    |                                                                                                    |          |
|                                                                                                    | Subscribe<br>$\checkmark$<br>Usage Information + Support<br>Reviews<br><b>Offered under Microsoft Standard Contract   Amendment</b><br>o Remotely open a door or gate using the Teams Dialpad<br>o Call Recording feature providing audio, video and speech transcribed into text<br>o Call individual Teams users or configure group names to call multiple users simultaneously.<br>o Edit Display Name per intercom device that identifies where your visitor is located.<br>o Disable Forwarding to prevents that an intercom call ends up in Voicemail.<br>o No need for an SBC or download of any (3rd) party Apps.<br>• CyberGate subscription fee is per intercom per month (displayed in the plan as 'User per Month').<br>. No additional Microsoft Teams licenses necessary. | Is your organization migrating from a traditional SIP based phone system to Microsoft Teams and you want to connect your existing SIP video door intercom to Teams?<br>CyberGate SaaS makes this migration painless and it is the only solution that provides two-way audio and live video to the receiving user. Teams users answer incoming<br>calls from the video door station on their Teams desktop client, Teams compatible desk phone and Teams Smartphone app and open the door for visitors.<br>Available now in CyberGate is the option to enable Call Recording for connected video intercom devices. Call Recordings include audio, video and - using Azure Cognitive<br>Services - speech transcribed into readable, searchable text. Recorded media is securely stored in Microsoft Azure (West-Europe) for a period of 10 days. A web-based<br>Search & Replay interface is available for authorized employees to replay and download intercom call recordings.<br>o Two-way audio and live video from your (existing) SIP video door station to the Teams user's desktop client, Teams compatible desk phone and Teams |          |

*Azure portal, CyberGate overview*

- Select a Resource group for your CyberGate purchase or create a new Resource group
- Name the CyberGate subscription
- Select the billing term and payment method. A yearly term saves 10% of the cost.

#### *! Note: The first month of CyberGate is free. !*

You can have one subscription to CyberGate and use multiple devices on that subscription. The 'User count' can be read as the 'number of devices' used with this subscription. You can always modify the amount of devices on this subscription later on, in the CyberGate Management portal.

- Select the number of users
- Make sure that 'Recurring billing is 'On'.
- When finished, click 'Review + Subscribe'.

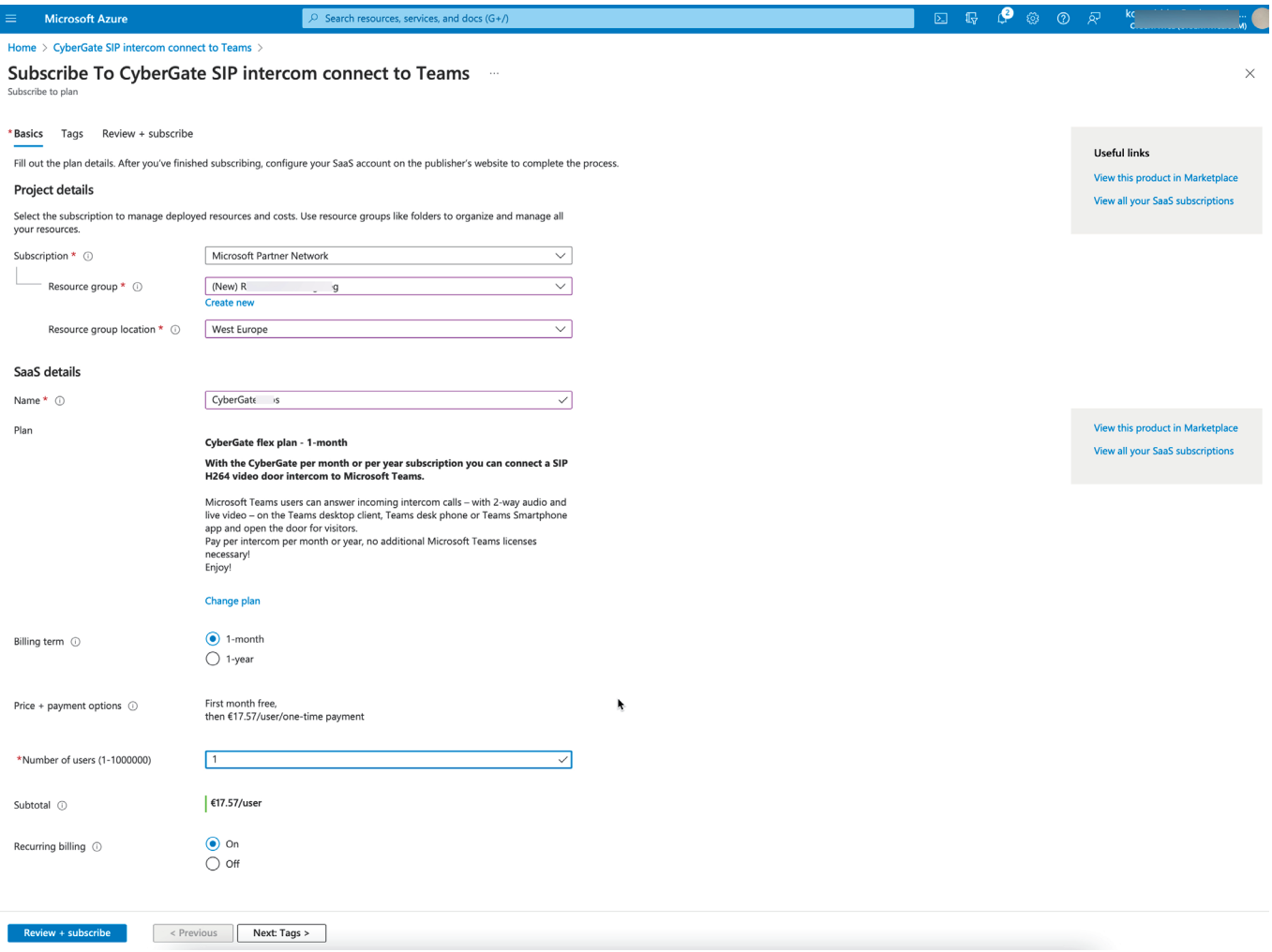

*Azure portal, CyberGate details*

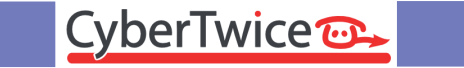

I

*M*

#### • Review all details, accept the terms of use and click 'Subscribe'.

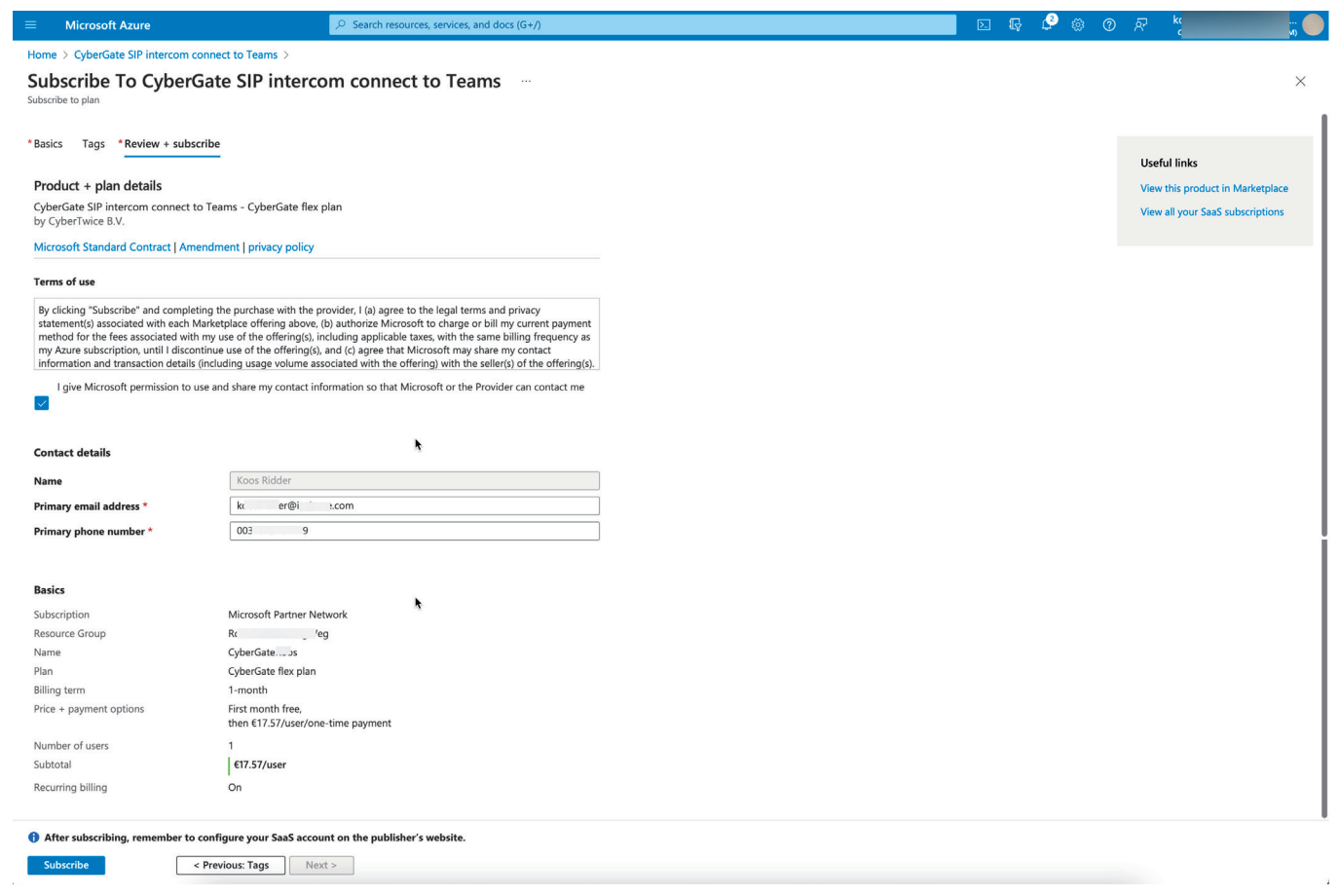

*Azure portal, CyberGate review*

| $\equiv$<br><b>Microsoft Azure</b>                                                                                                    | $O$ Search resources, services, and docs (G+/)                                                          | ூ<br>ණු<br>$\mathbb{F}_2$<br>$\circledcirc$<br>$\boxed{\Sigma}$ |
|----------------------------------------------------------------------------------------------------|----------------------------------------------------------------------------------------------------|-----------------------------------------------------------------|
|                                                                                                    | Home > CyberGate SIP intercom connect to Teams > Subscribe To CyberGate SIP intercom connect to Teams > | X<br>--- SaaS subscription is in progress                       |
| <b>Subscription progress</b>                                                                                                    |                                                                                                    | Your SaaS subscription 'CyberGateKoos' is in progress           |
| Your SaaS subscription is in progress<br>$\sim 0.01$                                                                                                    |                                                                                                    |                                                                 |
| SaaS resource name: CyberGate ;                                                                                                    |                                                                                                    | <b>Useful links</b>                                             |
| Purchase start time:                                                                                                    | Wednesday, May 4, 2022, 2:48:14 PM                                                                      | View your SaaS subscription                                     |
| Offer & plan details:                                                                                                    | CyberGate SIP intercom connect to Teams - CyberGate flex plan - 1-month                                 | <b>View all your SaaS subscriptions</b>                         |
| $\wedge$ Next steps (available once subscribed)                                                                                                    |                                                                                                    | View this product in Marketplace                                |
| <b>Configure SaaS account</b>                                                                                                    |                                                                                                    |                                                                 |
| To complete the purchase, configure your SaaS account on the publisher's website.                                                                              |                                                                                                    |                                                                 |
| Configure account now                                                                                                    |                                                                                                    |                                                                 |
| Important to know                                                                                                    |                                                                                                    |                                                                 |
| Billing will start after your account is configured on the publisher's website.                                                                                |                                                                                                    |                                                                 |
| If no action is taken within 30 days, this SaaS subscription will be automatically deleted.                                                                    |                                                                                                    |                                                                 |
| Your SaaS subscription will appear on the SaaS page in the Azure portal.<br>To access it easily, save it to your favorite services or pin it to the dashboard. |                                                                                                    |                                                                 |

*Azure portal, subscription is in progress*

*M*

*M*Purchase in Marketplace *Purchase in Marketplace*

Wait for the subscription to finish.

• Click 'Configure account now' to finish the configuration of CyberGate

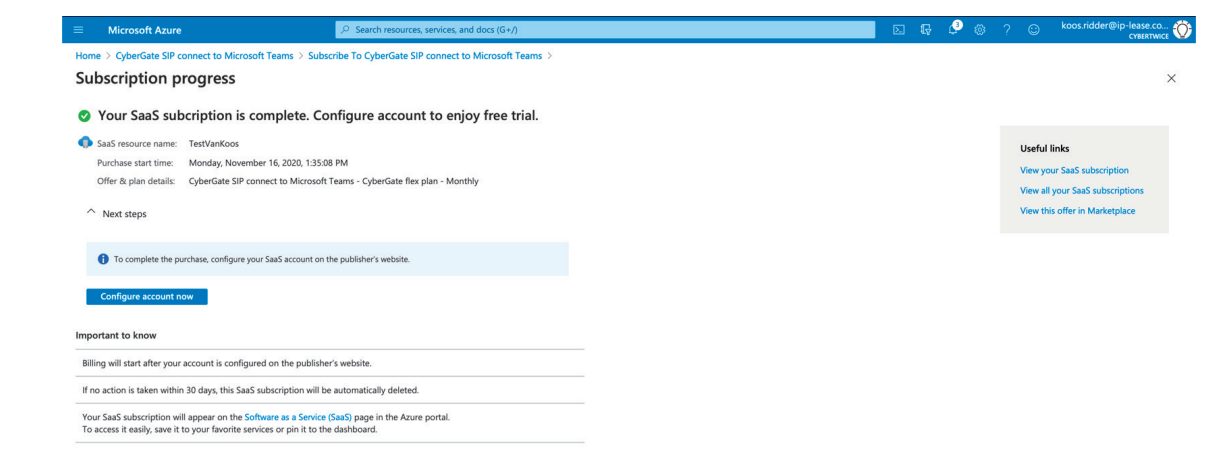

*SaaS subscription complete*

The Azure Marketplace will redirect you to the CyberGate Management Portal where you can activate your CyberGate Purchase.

#### *\* ! Note: You have to log in with your Microsoft account first. This should be an Administrator account. !*

• View the subscription details and click 'Activate'. This will take you to the dashboard of the admin portal.

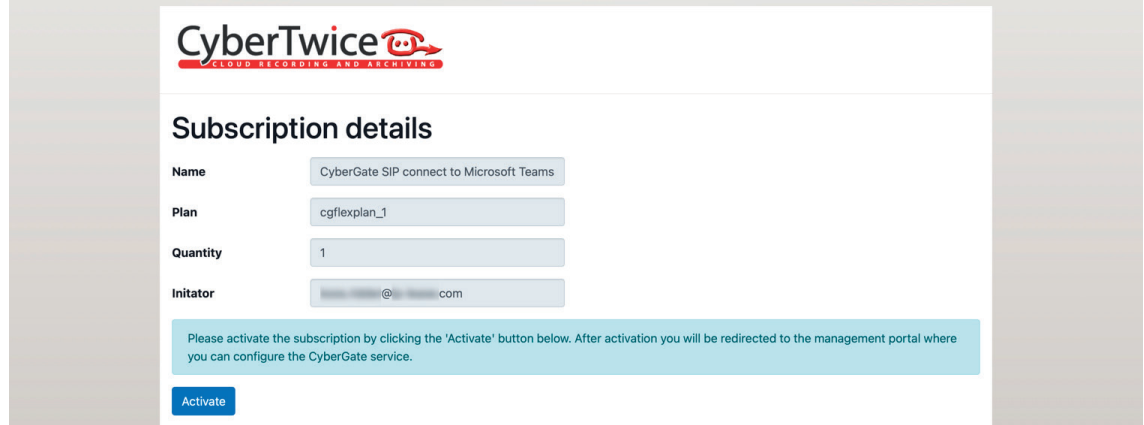

*CyberGate overview of the 'Subscription details'*

|                | CyberTwice |          | Connect a SIP Intercom / pager / amplifier to MS Teams using the CyberGate service                                                                                                    |  |
|----------------|------------|----------|----------------------------------------------------------------------------------------------------|--|
|                |            |          |                                                                                                    |  |
|                |            |          |                                                                                                    |  |
|                |            |          | CyberTwice                                                                                                    |  |
|                |            |          |                                                                                                    |  |
|                |            |          | <b>Subscription details</b>                                                                                                    |  |
|                |            | Name     | CyberGate SIP connect to Microsoft Teams                                                                                                    |  |
|                |            | Plan     | cqflexplan 1                                                                                                    |  |
|                |            | Quantity |                                                                                                    |  |
| in Marketplace |            | Initator | $\circledcirc$<br>com                                                                                                    |  |
|                |            |          | Please activate the subscription by clicking the 'Activate' button below. After activation you will be redirected to the management portal where<br>you can configure the CyberGate service. |  |
| Purchase       |            | Activate | <b>Subscription successfully activated!</b>                                                                                                    |  |

*CyberGate successfully activated*

The CyberGate Management Portal will open and show the License overview.

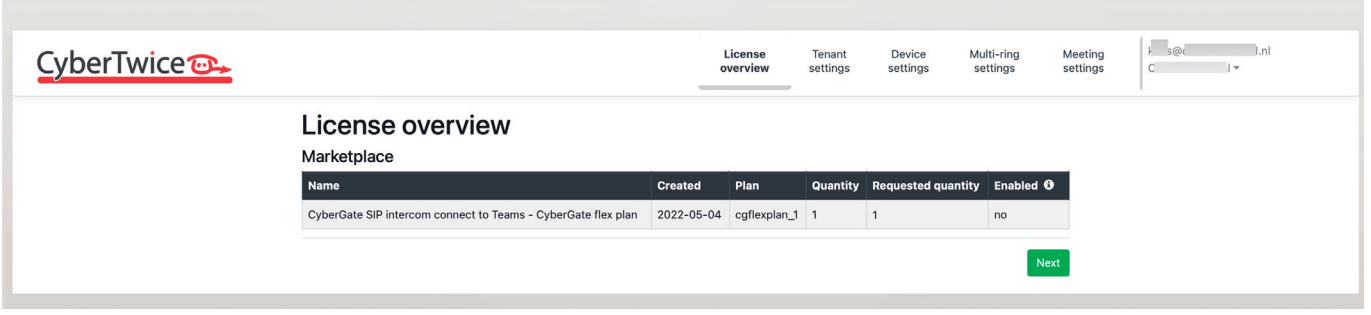

*CyberGate Management Portal License overview*

**Continue with Step 2: The CyberGate Admin Portal (page 19).**

# **Step 2: Configure CyberGate in the Management portal**

The CyberGate Admin Portal can be accessed here: <https://admin.cybergate.cybertwice.com>

The portal is devided into multiple sections, you can navigate between them with the 'Next' and 'Previous' buttons.

*! Note: Follow the steps in this chapter for the basic configuration of CyberGate. For a detailed description of the CyberGate Management portal, please see Appendix A: How to use the CyberGate Management Portal in this document (page 25). !*

#### **License overview**

The *License overview* shows the name, the chosen plan, the actual and requested quantity (=number of intercoms) and the enabled status. The Enabled status should be yes (this can take up to 10 minutes after activation).

If the Enabled status states 'no', please wait 10 minutes and refresh the webpage until it states 'yes'.

• Click 'Next' for the section '*Tenant settings*'.

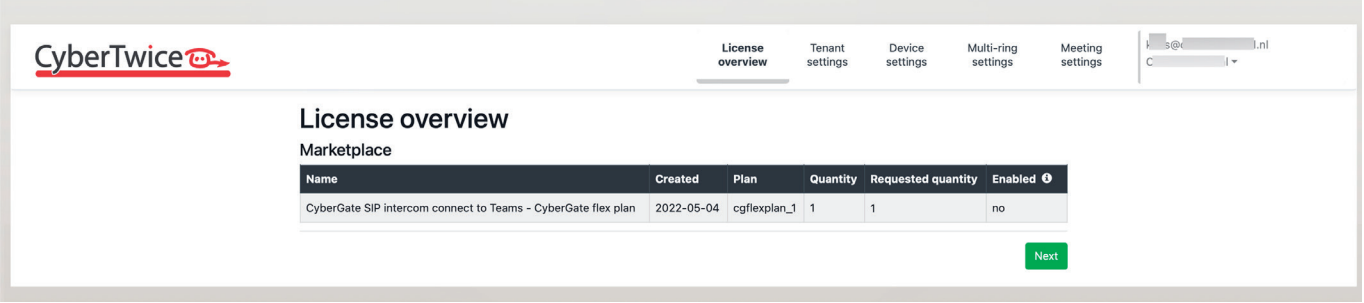

*CyberGate management portal 'License overview'*

<span id="page-18-0"></span>*P*

#### **Tenant settings**

In the section '*Tenant settings*' you have to configure two Tenant related settings for CyberGate to function.

The two mandatory settings are:

- 1. Grant CyberGate limited access to your Azure environment. This is mandatory to be able to call Teams users in your organisation.
- 2. Add at least one public (WAN) IP-address your intercom uses to access the internet. This IPaddress is needed to allow the intercom a connection to CyberGate.
- Use the 'Provide admin consent' button to grant the set of access rights

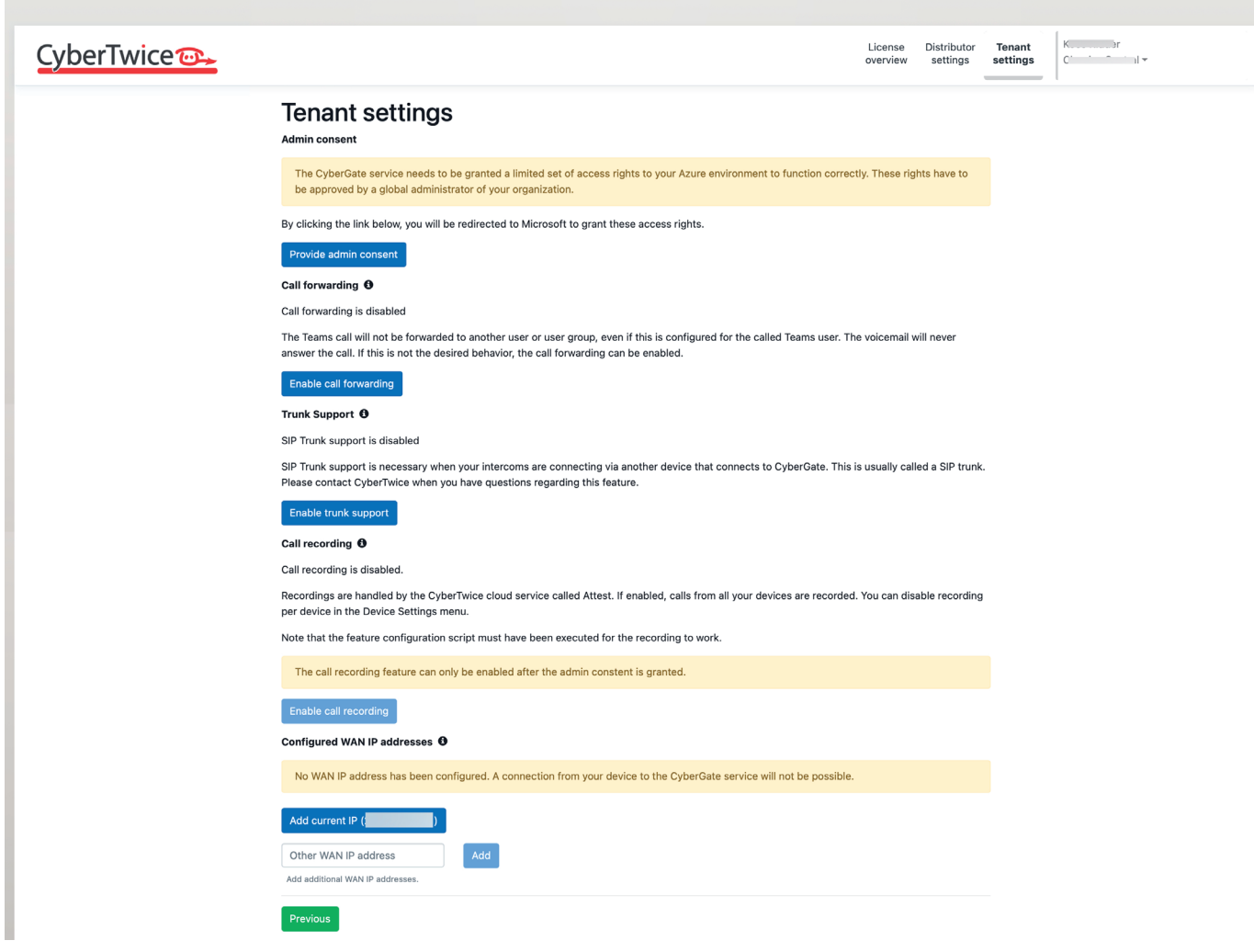

*CyberGate management portal 'Tenanat settings'*

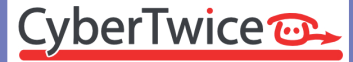

*P*

If the intercom uses the same WAN IP-address to access the internet as the PC you're using, you can click 'Add current WAN IP address' to easily add the WAN IP address to CyberGate.

• Fill-in the WAN IP-address and click 'Add'.

The setting are saved automatically.

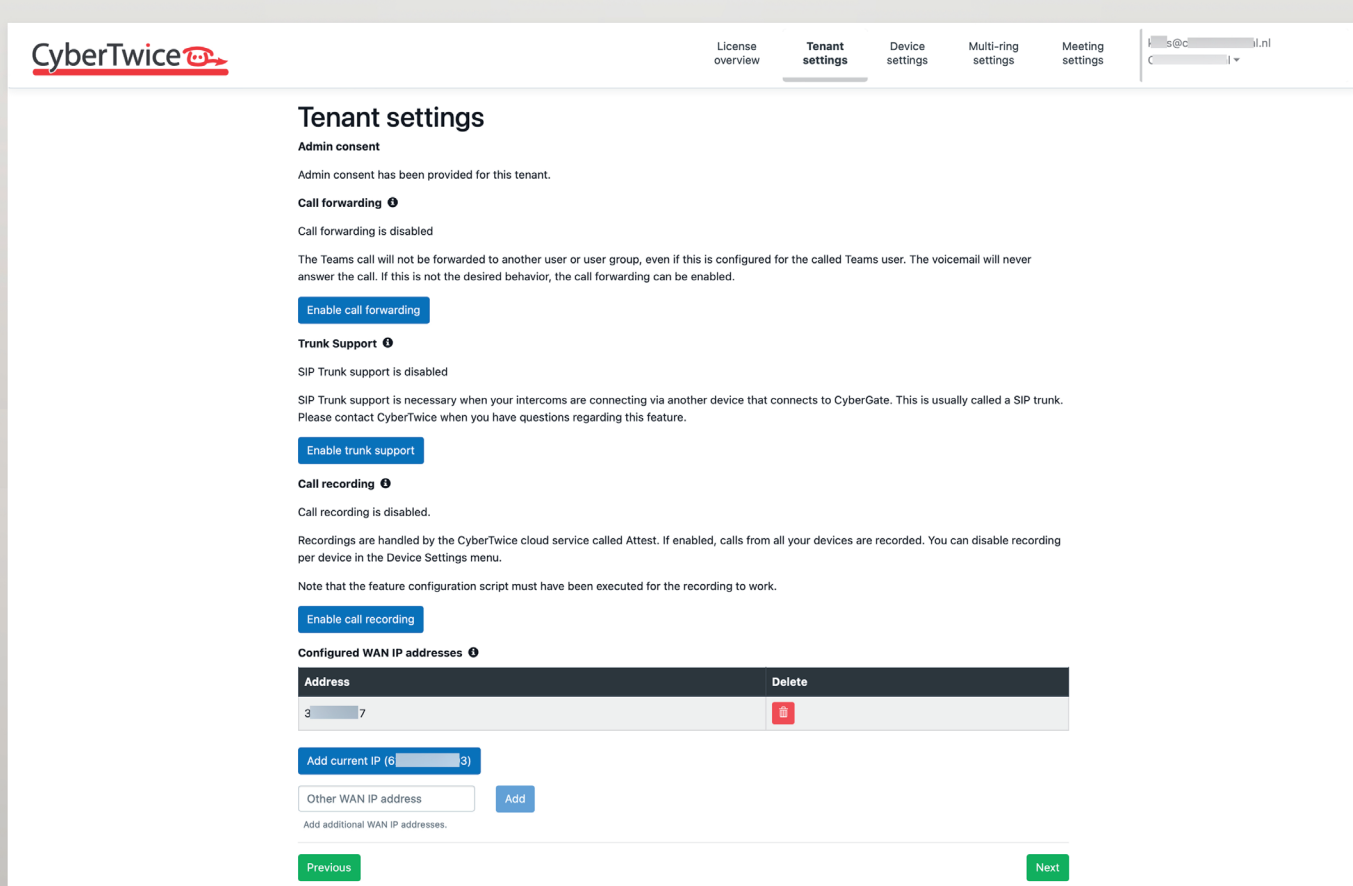

*CyberGate management portal 'Tenanat settings'*

• Click 'Next' for the section '*Device settings*'.

#### **Device settings**

In the section '*Device settings*' you will need to add a 'device' for each intercom you are using on this subscription. It will automatically generate a SIP username and SIP password that can be used in the intercom device.

• Click 'Add device'

| CyberTwice <sup>co</sup>                                                                                                    | License<br>overview          | Tenant<br><b>Device</b><br>settings<br>settings | Multi-ring<br>settings | $k = 3@c$<br>Meeting<br>settings<br>$\mathbb{C}$ | $\  \cdot \ $<br>$\rightarrow$ |
|----------------------------------------------------------------------------------------------------|------------------------------|-------------------------------------------------|------------------------|--------------------------------------------------|--------------------------------|
| Device settings<br>To make the display name visible in Teams, some configuration in the Teams environment is required.<br>This can be done automatically by executing the PowerShell script that can be downloaded with the button below.<br>For more information see the manual.<br>Download |                              |                                                 |                        |                                                  |                                |
| Add device<br>Display name<br><b>Authentication username</b><br>Password<br>A<br>- 81<br><b>B3K @@@@@@@@@@</b><br><b>STI</b><br>'HZ10<br>Pager test                                                                                                    | $\left  \cdot \right\rangle$ | Licensed <b>O</b><br>yes                        | Recorded<br>▲<br>no    | <b>Teams to device</b><br>no                     | Action<br>■■                   |
| Previous                                                                                                    |                              |                                                 |                        |                                                  | Next                           |

*CyberGate management portal 'Device settings' - 'Add device'*

- Authentication username The username is necessary when configuring the intercom \*
- Password The password is necessary when configuring the intercom \*

Use the blue copy-buttons to conveniently copy the username and password in the device configuration when configuring your device.

The Authentication username and the Password are necessary to successfully register the device to CyberGate.

The Display name field will show the name that the device has been given and will also show an explanation mark symbol.

The device *will* be able to call to Microsoft Teams, but will show the name 'Intercom' instead of the custom Display name until you execute the PowerShell script that can be downloaded on this page.

See **Appendix B: Configure the display name of the intercom** in this document (page 32) for instructions on how to modify the display name from the default 'Intercom' to the Display name given.

**Continue with Step 3: Configure the intercom device.**

*P*

# <span id="page-22-0"></span>**Step 3: Configure the device**

The configuration of the device is manufacturer dependent. See the list below for compatible devices and a link to the installation instructions.

After following these instructions the CyberGate is up and running and the device will be able to call Microsoft Teams.

#### **Robin**

#### **Robin For Teams Intercom**

For a detailed configuration instruction for Robin For Teams Intercoms, see: https://support.cybertwice.com/knowledgebase.php?article=4

#### **Robin SIP Intercom**

For a detailed configuration instruction for Robin SIP Intercoms, see: https://support.cybertwice.com/knowledgebase.php?article=5

#### **2N**

**2N intercom** For a detailed instruction for 2N intercoms, see: https://wiki.2n.cz/hip/inte/latest/en/5-media-gateways/cybergate/

#### **Axis**

#### **Axis Network Video Doorstation**

For a detailed configuration instruction for Axis Doorstations, see: https://support.cybertwice.com/knowledgebase.php?article=1

#### **Algo**

**Algo Intercom** For a detailed configuration instruction for an Algo Video Intercom, see: https://support.cybertwice.com/knowledgebase.php?article=22

**Algo Pager** For a detailed configuration instruction for Algo IP Speakers, see: https://support.cybertwice.com/knowledgebase.php?article=23

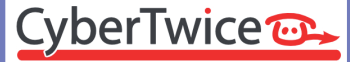

#### **Commend**

#### **Commend SIP Intercom**

For a detailed configuration instruction for Commend SIP Intercoms, see: https://support.cybertwice.com/knowledgebase.php?article=8

#### **Commend SIP Speaker**

For a detailed configuration instruction for Commend SIP Speakers, see: https://support.cybertwice.com/knowledgebase.php?article=20

#### **Commend SIP Amplifier**

For a detailed configuration instruction for Commend SIP Amplifiers, see: https://support.cybertwice.com/knowledgebase.php?article=19

#### **Commend Connection via Commend VirtuoSIS**

For a detailed configuration instruction for the Commend VirtuoSIS, see: https://support.cybertwice.com/knowledgebase.php?article=21

#### **Grandstream**

#### **Grandstream HD Video Door System**

For a detailed configuration instruction for Grandstream Doorphones, see: <https://support.cybertwice.com/knowledgebase.php?article=11>

#### **Zenitel**

#### **Zenitel Vingtor-Stentofon Turbine Compact Intercom Video station**

For a detailed configuration instruction for Zenitel Vingtor-Stentofon Intercom stations, see: <https://support.cybertwice.com/knowledgebase.php?article=10>

#### **Akuvox**

**Akuvox SIP Video Doorphone** For a detailed configuration instruction for Akuvox Doorphones, see: <https://support.cybertwice.com/knowledgebase.php?article=3>

#### **Dnake**

#### **Dnake Video Door Phone** For a detailed configuration instruction for Dnake Video Door Phones, see: <https://support.cybertwice.com/knowledgebase.php?article=14>

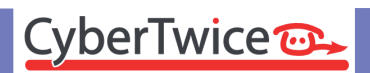

#### **Fanvil**

#### **Fanvil Intercom**

For a detailed configuration instruction for Fanvil i6x SIP Video Intercoms, see: https://support.cybertwice.com/knowledgebase.php?article=25

#### **Fanvil Pager**

For a detailed configuration instruction for Fanvil pagers, see: https://support.cybertwice.com/knowledgebase.php?article=26

#### **Fasttel**

#### **Fasttel Wizard Elite Door Phone**

For a detailed configuration instruction for Fasttel Wizard Elite Door Phones, see: <https://support.cybertwice.com/knowledgebase.php?article=12>

#### **Fermax**

#### **Fermax Milo Video Panel**

For a detailed configuration instruction for Fermax Milo video Panels, see: <https://support.cybertwice.com/knowledgebase.php?article=13>

#### **Doorbird**

#### **Doorbird IP Video Doorstation** For a detailed configuration instruction for Doorbird IP Video Doorstation, see: <https://support.cybertwice.com/knowledgebase.php?article=17>

#### **Alphatech**

**Alphatech IP VarioBell** For a detailed configuration instruction for Alphatech IP VarioBells, see: https://support.cybertwice.com/knowledgebase.php?article=24

#### **BAS-IP**

#### **BAS-IP Intercom System**

For a detailed configuration instruction for BAS-IP Intercom System, see: <https://support.cybertwice.com/knowledgebase.php?article=18>

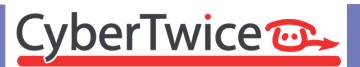

#### **PortaDial**

#### **PortaDial / PortaVision**

For a detailed configuration instruction for PortaDial / PortaVision, see: <https://support.cybertwice.com/knowledgebase.php?article=15>

## <span id="page-26-0"></span>**Appendix A: How to use the CyberGate Management Portal** *A*

The CyberGate Management Portal is the place to configere CyberGate to fit your requirements. After the activation of CyberGate you can login to the CyberGate Management portal at any time, as long as you log in with one of the following Microsoft admin accounts:

- Global-administrator
- Application administrator
- Cloud application administrator
- Teams administrator

Use the CyberGate Management portal to:

- Increase / decrease the amount of devices you would like to use to connect to Microsoft Teams. You don't have to go to the Microsoft Marketplace or a Microsoft portal to change this, you can modify this amount easily in the CyberGate Management portal
- Modify the name of a device. This will change the identification of the device when calling to Microsoft Teams
- Enable / disable the recording of calls from or to devices
- Create Multi-ring groups. A Multi-ring group allows you to ring multiple people in your organisation simultaniously
- Configure CyberGate to allow calls from devices to automatically participate in meetings

The CyberGate Management portal consists of six menus:

- 1. License overview
- 2. Tenant settings
- 3. SIP trunk settings
- 4. Device settings
- 5. Multi-ring settings
- 6. Meeting settings

#### **Licence overview**

The *Licence overview* provides an overview of the subscription related details.

*Name of the CyberGate subscription* This name was created during the CyberGate purchasing

*Date* The creation date of the subscription

*Chosen plan*

Usualy this will be the 'CyberGate Flex plan'

*Quantity*

Displays the actual licensed amount of intercoms that can be used

#### *Requested quantity*

Here you can either increase or decrease the amount of licenced intercoms. Usualy the 'Requested quantity' number is equal to the 'Quantity' number.

To increase or decrease the amount of licenced intercoms, click on the blue 'edit' symbol and click on the '+' or '-' symbol. By increasing the number of licenced intercoms the monthly cost will also be increased, decreasing the number of licenced intercoms will decrease the monthly cost.

After modifying the amount of licenced intercoms, the 'Quantity' number might not be equal to the 'Requested quantity' number. It will take up to 10 minutes for Microsoft to implement the subscription change. After that, the numbers should be equal.

#### *Enabled*

If the CyberGate license is active and paid, the 'Enabled' status will show 'yes'. If it shows 'no', this subscription and the intercoms using this subscription won't work. In that case check the subscription in the Microsoft portal (portal.microsoft.com) for more details.

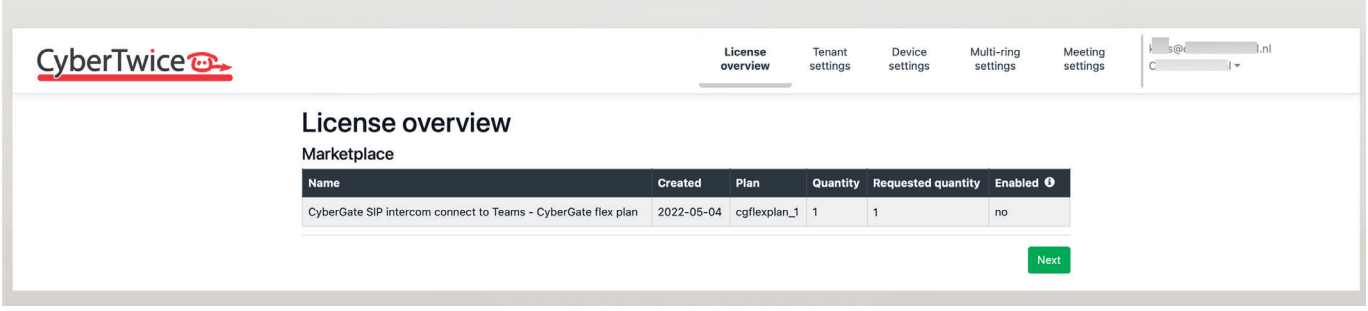

*CyberGate management portal 'License overview'*

<span id="page-27-0"></span>*A*

CyberTwice<sup>co</sup>

#### <span id="page-28-0"></span>**Tenant settings**

The following tenant related settings can be done in the '*Tenant settings'* menu.

#### *Admin consent*

Admin consent has to be provided for CyberGate to be able to communicate to the Teams environment of the tenant. This is already done during the CyberGate purchase and configuration. Future updates of CyberGate might require updating the Admin consent for new feature to function.

#### *Call forwarding*

The 'Call Forwarding' option in this section enables / disables calls to Teams users that are forwarded to other users or to the Teams voicemail system.

By default, calls to forwarded destinations (such as voicemail) are ignored. Therefore a call from the device will not be answered by the voicemail system.

If a Teams user has its account forwarded to another Teams user, call forwarding should be enabled to make it work. Keep in mind that this will also enable call forwarding to the Teams voicemail system.

#### *Trunk Support*

The 'Trunk Support' option enables the possibility to connect SIP trunks to CyberGate. SIP Trunk support is necessary when your intercoms are connecting via another device that connects to CyberGate. This is usually called a SIP trunk. Please contact CyberTwice when you have questions regarding this feature.

#### *Call recording*

The 'Call recording' option enables recording of all calls from or to the device*\**. The recorded calls are securely stored in the Microsoft Azure (Western-Europe) for the term of 10 days and can be accessed using CyberTwices' CybeReplay website.

See **Appendix C: Call Recording** in this document (page 39) for information about the recording feature and instructions on how to use it.

#### *! Note: Please check the applicable national and state legislation and regulations related to Call Recording before activating this feature. !*

#### *Configured WAN IP addresses*

The 'Configured WAN IP address' option lets you add one or more WAN IP addresses to CyberGate. This option is a security feature to only allow connection to CyberGate from this (these) IP address(es). This is already done during the CyberGate purchase and configuration. Use the WAN IP address the intercom uses to access the internet. If not sure which IP address to use, please contact your IT-department.

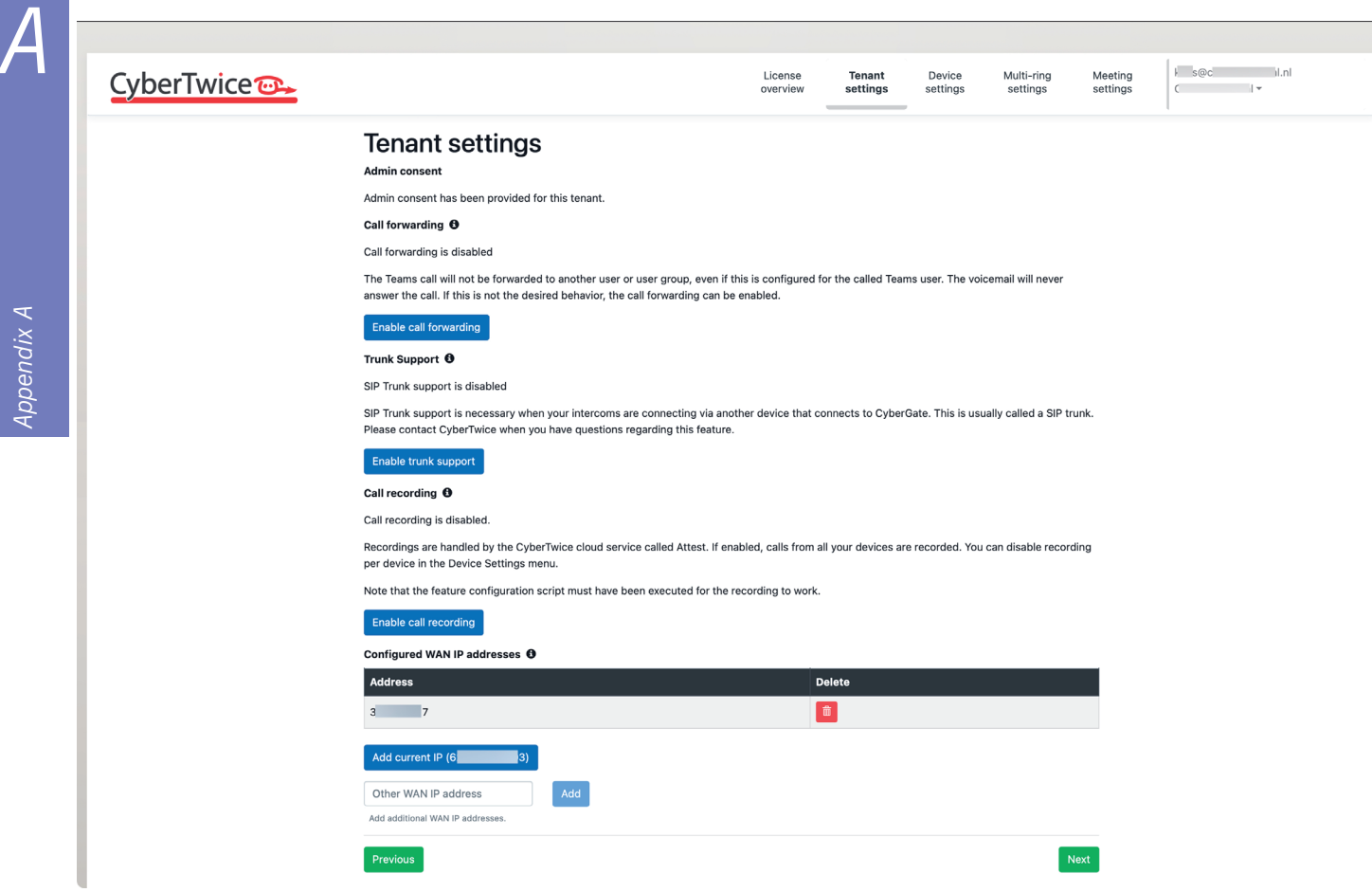

*CyberGate management portal 'Tenant settings' - 'Admin consent' provided and 'WAN IP address' configured*

#### <span id="page-30-0"></span>**SIP trunk settings**

The '*SIP trunk settings*' menu is only be available when the option 'Enable trunk support' in the Tenant settings menu is enabled.

When using a SIP trunk to connect to CyberGate, CyberGate will detect all the devices that are calling through that SIP trunk and will automatically add these devices to the SIP trunk section of the 'Device settings' menu.

You can add and delete one or more SIP trunks or modify the name of the SIP trunk.

| CyberTwice <sup>o</sup>                                                                                                    |                                |          | License<br>overview    | Distributor<br>settings | Tenant<br>settings | <b>SIP trunk</b><br>settings | Device<br>settings         | Multi-ring<br>settings | Meeting<br>settings | Koos Ridder<br>IP-lease - |               |                            |
|----------------------------------------------------------------------------------------------------|--------------------------------|----------|------------------------|-------------------------|--------------------|------------------------------|----------------------------|------------------------|---------------------|---------------------------|---------------|----------------------------|
| SIP trunk settings<br>The username and password for your trunks are automatically generated when a trunk is added.<br>Add SIP trunk |                                |          |                        |                         |                    |                              |                            |                        |                     |                           |               |                            |
| Name                                                                                                    | <b>Authentication username</b> |          | Password               |                         |                    |                              | Auto discover <sup>6</sup> |                        | <b>Devices</b>      |                           | <b>Action</b> |                            |
| Commend                                                                                                    | <b>JV</b><br>OZ                | <b>S</b> | 60X <b>***********</b> |                         |                    | -81                          | Enabled                    |                        | $\mathbf{0}$        |                           |               | $\boxed{\circ \mathbb{b}}$ |
| Previous                                                                                                    |                                |          |                        |                         |                    |                              |                            |                        |                     |                           |               | Next                       |

*CyberGate management portal 'SIP trunk settings' - One SIP trunk configured*

Each configured SIP trunk has its own Authentication username and password. This information can be easily copied using the blue 'copy to clipboard' buttons and can be used in the SIP configuration of the SIP trunk.

#### *Modify a SIP trunk*

Click on the blue edit-symbol to edit the name of the SIP trunk.

#### *Delete a SIP trunk*

To remove a SIP trunk, click on the red trash can symbol to delete it. This action can not be undone.

*! Note: A SIP trunk can only be deleted if there are no detected devices that use this SIP trunk. If there are devices that use this SIP trunk, please delete these devices first (in the menu Device settings). The SIP trunk can be deleted after that. !*

#### <span id="page-31-0"></span>**Device settings**

In the '*Device settings*' menu you can add, modify or delete devices.

#### *Download*

To download the feature configuration script, click on the blue 'Download' button. The feature configuration script is necessary to change the name of a device or enable other features.

#### *Add a device*

To add a new device, click on the blue 'Add device' button. It will open a dialog box to configure the new device and will automatically generate a SIP username and SIP password that can be used in the device.

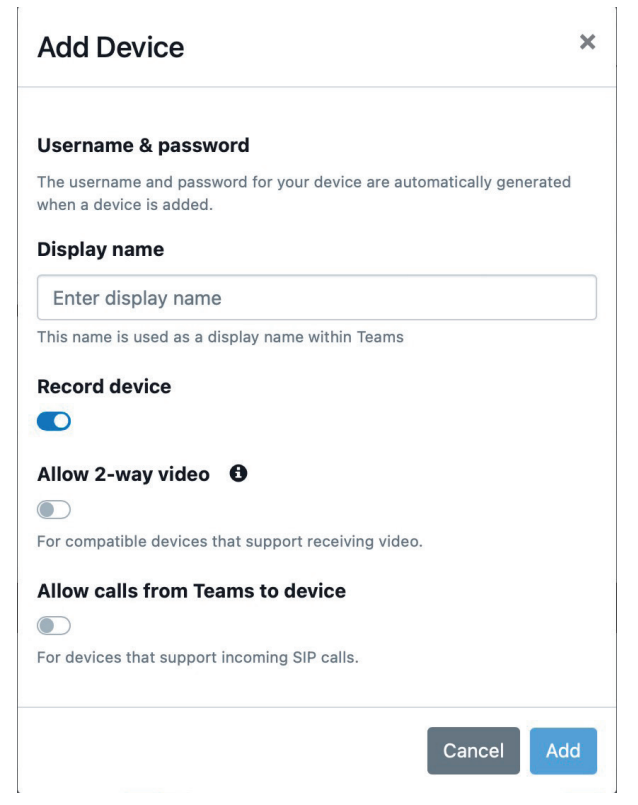

*CyberGate management portal 'Device settings' - 'Add device'*

CyberTwice<sup>co.</sup>

#### *Modify a device*

Click on the blue edit-symbol to edit the device settings. After changing the device name, you'll have to execute the PowerShell script that can be downloaded on this page.

Refer to the Appendix at the and of this manual for instructions on how to modify the display name from the default 'Intercom' to the Display name given.

**32**

# *Delete a device*

To remove a device, click on the red trash can symbol to delete it. This action can not be undone.

Each device added shows:

- A display name. The display name is the name that will be shown in Microsoft Teams whenever the intercom rings
- Authentication username The username is necessary when configuring the device  $*$
- Password The password is necessary when configuring the device \*
- Licensed You can create more devices than your subscription allows. In that case the devices that exceed the nuber of devices on your subscrition will show 'Licensed - no' and won't work. As soon as you increase the amount of intercoms on your subscription the device licensed state will change to 'yes'
- Recorded Indicates if recording for this device is enabled or not
- Teams to device Indicates if the Teams to device feature (makes it possible to call the device from the Teams client) for this device is enabled or not

#### *\* ! Note: Use the blue copy-buttons to conveniently copy the username and password in the device configuration when configuring your device. !*

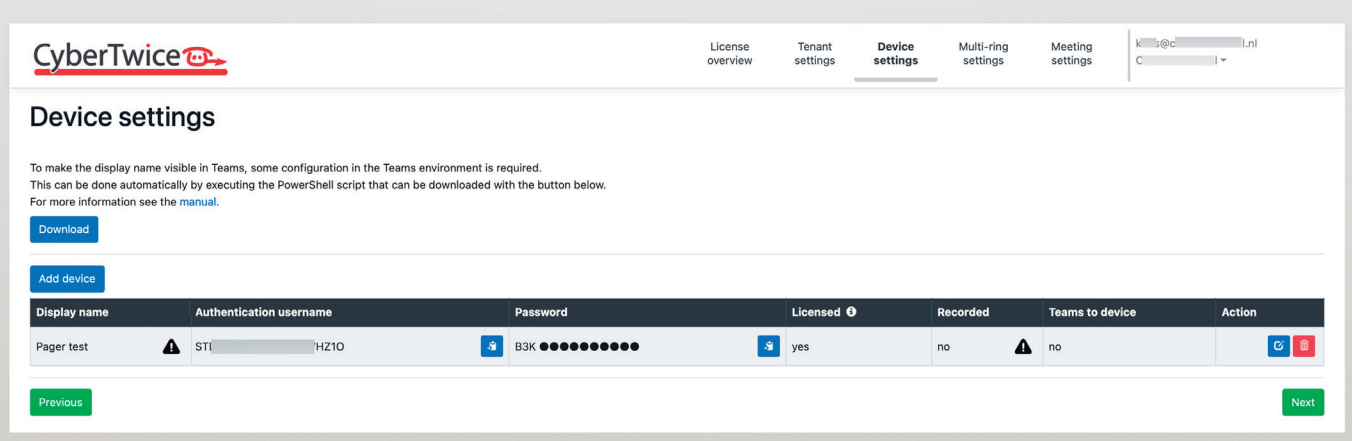

*CyberGate management portal 'Tenanat settings' - 'Device added'*

The Display name field will show the name that the device has been given and will also show an explanation mark symbol.

The device will be able to call to Microsoft Teams, but will show the name 'Intercom' instead of the custom Display name until you execute the PowerShell script that can be downloaded on this page.

See **Appendix B: Configure the display name of the device** in this document (page 33) for instructions on how to modify the display name from the default 'Intercom' to the Display name given.

<span id="page-33-0"></span>*B*

ppendix B *Appendix B*

#### **Multi-ring settings**

The multi-ring feature enables you to configure a group of Teams users as one destination, so that multiple Teams users will be notified simultaneously if someone rings the intercom. The 1st responder will be connected to the visitor.

• Click 'Add multi-ring group' to create a multi-ring group.

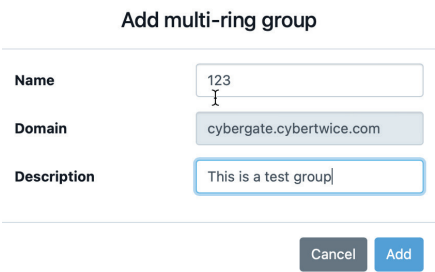

*CyberGate management portal 'Add multi-ring group'*

• Name the Multi-ring group and add a description

The name combined with the fixed domain: cybergate.cybertwice.com will make the call destination. E.g.: If the name is 123, the name to dial in the intercom will be: 123@cybergate. cybertwice.com.

#### *! Note: The domain part of the Multi-ring group is always cybergate.cybertwice.com, this is because the Multi-ring group is a CyberGate feature and not a Microsoft Teams domain feature. !*

Add the required Teams users to the Multi-ring group. The setting will be saved automatically. You can copy the group name by clicking the black 'Copy to clipboard' icon.

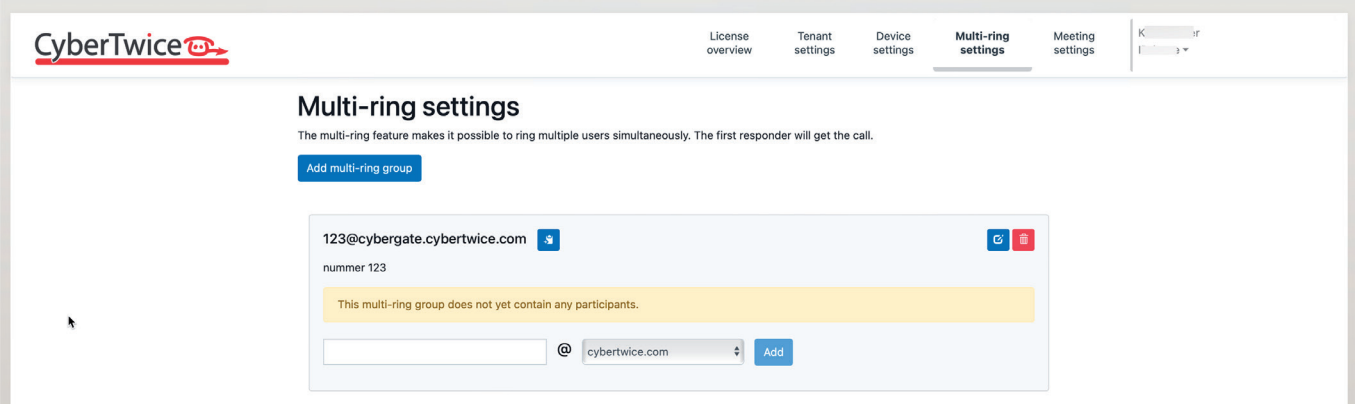

*CyberGate management portal 'Multi-ring settings' - 'Multi-ring group added'*

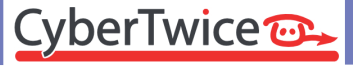

<span id="page-34-0"></span>*B*

Appendix B *Appendix B*

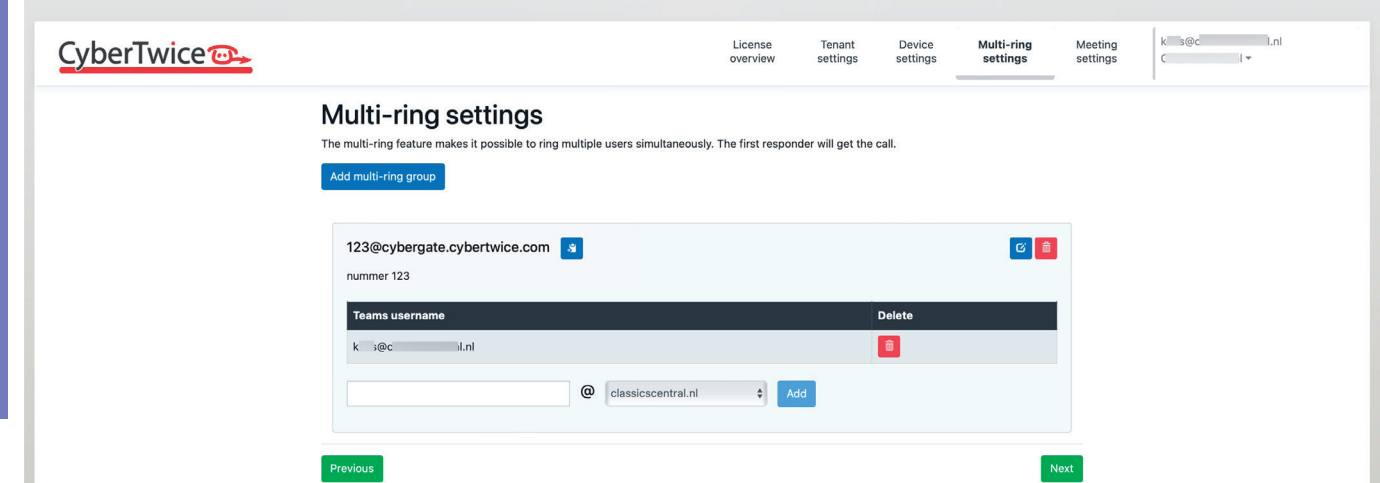

*CyberGate management portal 'Multi-ring settings' - 'User added to the Multi-ring group'*

#### **Meeting settings**

The meeting feature allows a device to join an existing meeting. After the Meeting feature of CyberGate is configured in the device it will automatically join a meeting instead of calling a Teams user. That meeting can than be joined by one or more Teams users so they all can access the audio and video of the device. It is also possible to configure the Meeting feature so that Teams users are automatically called into the meeting when the device is joins the meeting.

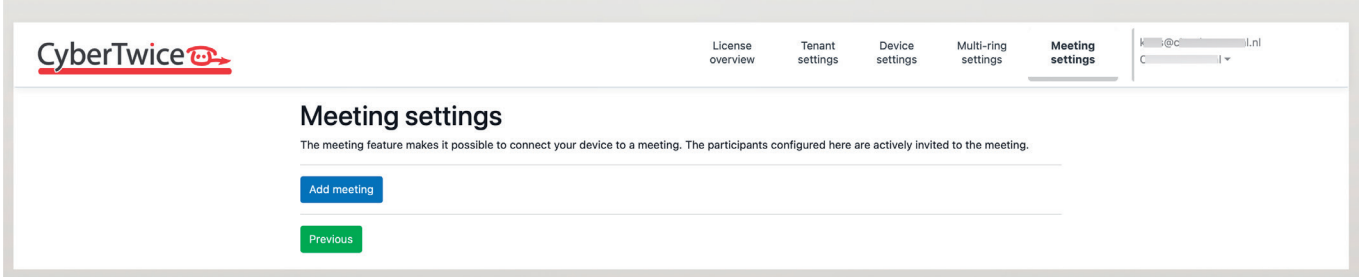

*CyberGate management portal 'Meeting settings' - 'No meeting configured yet'*

Click 'Add meeting' to create a meeting. *B*

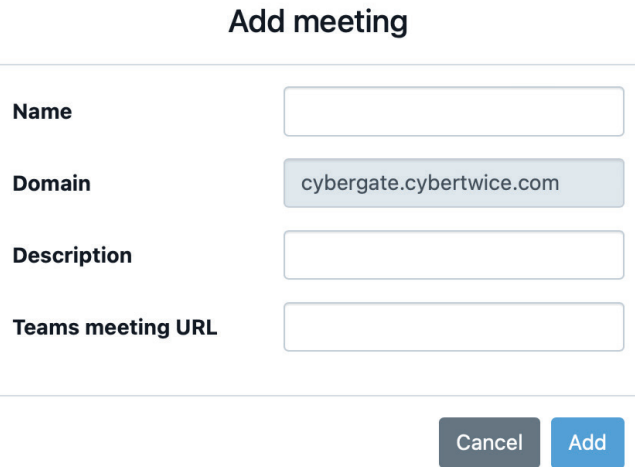

*CyberGate management portal 'Meeting settings' - 'Add meeting'*

• Name the Meeting, add a description and a Teams meeting URL

The Teams meeting URL field accepts the URL of a Teams meeting. All Teams users that are invited in- or part of this meeting will receive a notification when the device joins the meeting. You can create a new meeting in Teams, and copy its URL in this field. You can also use the URL of an existing Teams meeting.

To automatially call Teams users (instead of only notifying them) you can add them to this meeting. Do this by entering their Teams name,selecting the right domain and clicking the blue 'Add' button.

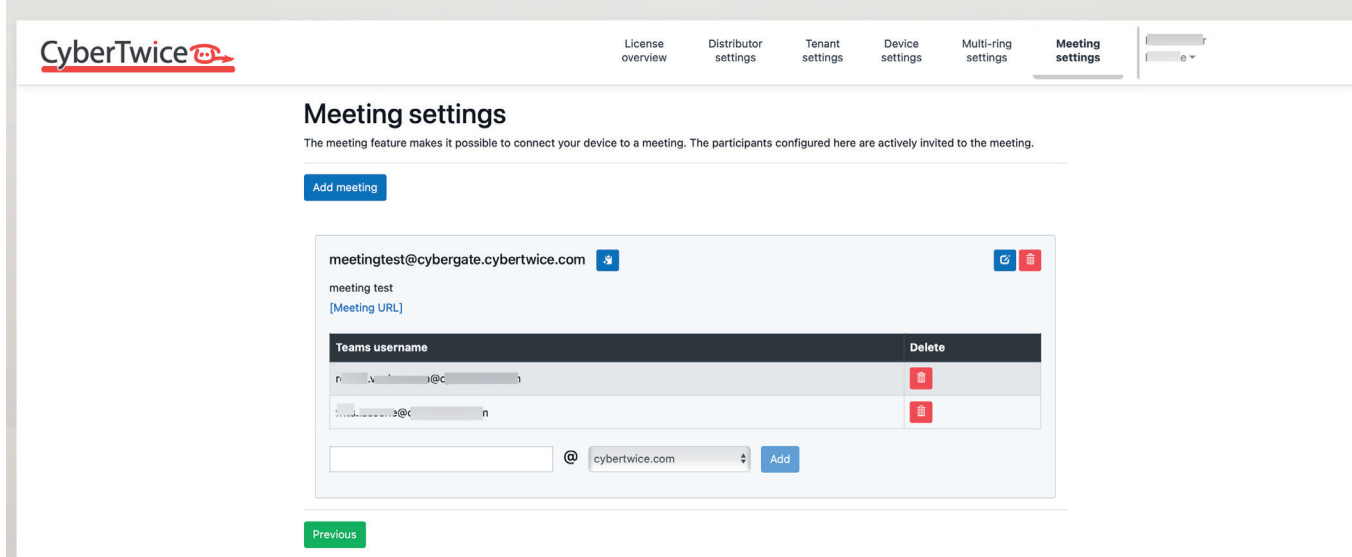

*CyberGate management portal 'Meeting settings' - 'Two users added (will be called automatically when the device joins the meeting)'*

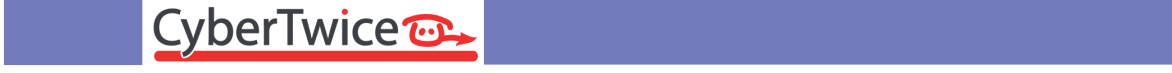

# **Appendix B: Configure the display name of the device**

By default, incoming calls from the device will be announced in Teams as 'Intercom'.

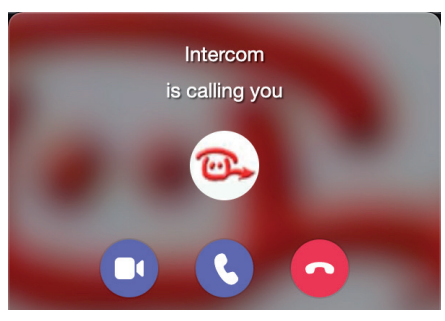

*Microsoft Teams incoming call with the default name 'Intercom'*

If you have multiple devices configured in CyberGate, or you would like to show another name in Teams you can modify the name per configured device. This can be done in the Device settings menu.

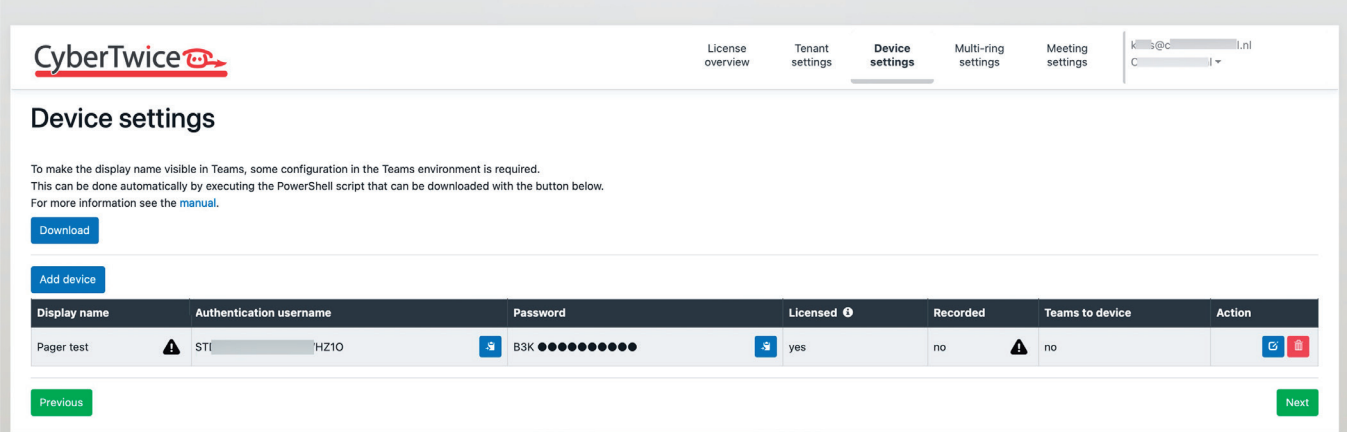

*CyberGate management portal 'Device settings' - Default 'Display name'*

<span id="page-36-0"></span>*B*

The Display name is the name that was configured when adding the device to the CyberGate. It can be modified using the blue edit button under 'Action'.

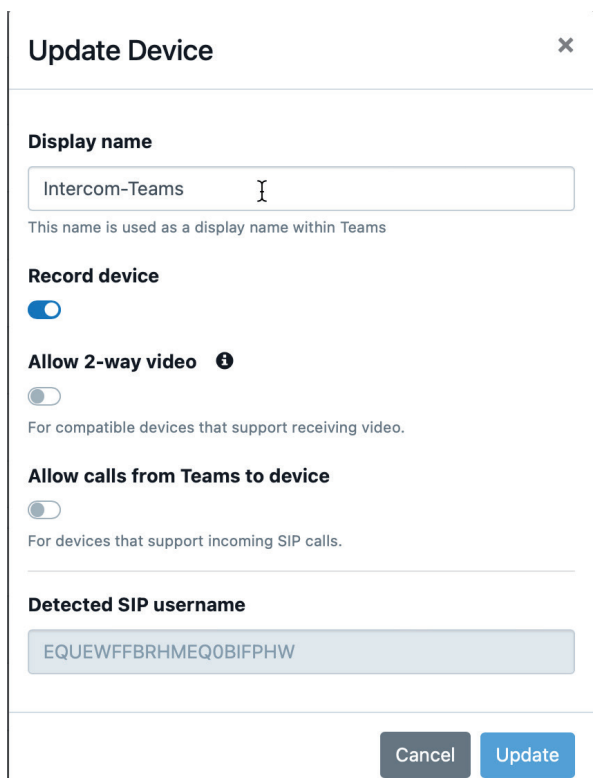

*CyberGate management portal 'Device settings' - 'Update device'*

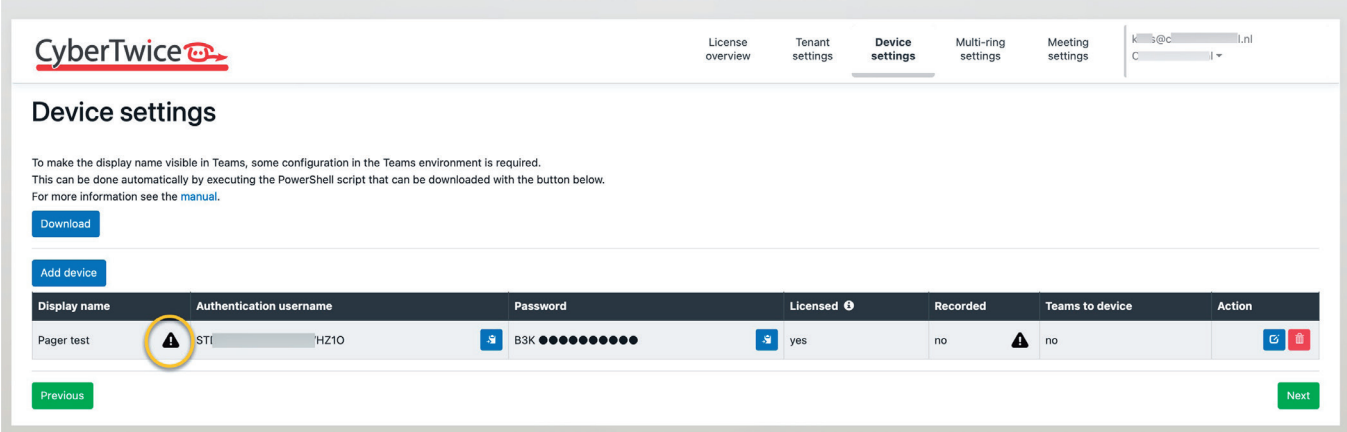

*CyberGate management portal 'Device settings' - Custom 'Display name'*

*B*

CyberTwice<sup>c</sup>

If the display name of the device shows the warning symbol, it is necessary to download and run the Feature configuration PowerShell script. If no warnig sign is shown, skip this step.

- 1. Make sure you have a PC with Microsoft PowerShell installed.
- 2. Click on the blue 'Download' button to download the script

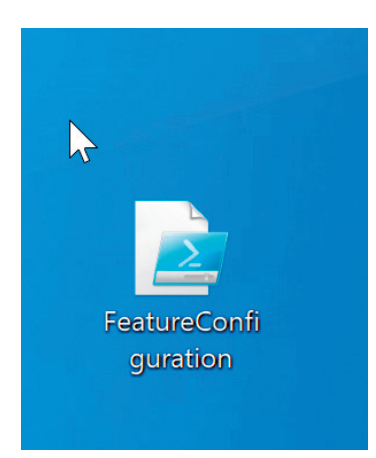

*Microsoft Windows - Downloaded PowerShell script*

3. Right-click on Powershell and select 'Run as Administrator.

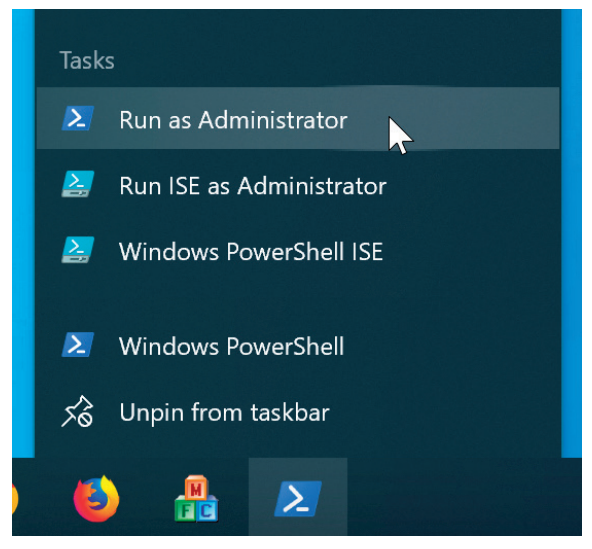

*Microsoft Windows - 'Run as Administrator'*

*B*

- 4. Run the downloaded FeatureConfiguration script by navigating to its location (usually the Desktop) and run the 'FeatureConfiguration.ps1' script (.\FeatureConfiguration.ps1) *B*
	- 5. Depending on the Windows environment used a warning can be displayed. Select 'Yes' to execute this script.

| <b>X</b> Windows PowerShell                                                                                                    |  | □ | $\times$            |
|----------------------------------------------------------------------------------------------------|--|---|---------------------|
| Execution Policy Change<br>Execution policy helps protect you from scripts that you do not trust. Changing the execution policy might expose<br>https:/go.microsoft.com/fxs described in the about_Execution_Policies help topic at<br>https:/go.microsoft.com/ |  |   | $\hat{\phantom{a}}$ |
|                                                                                                    |  |   |                     |
|                                                                                                    |  |   |                     |
|                                                                                                    |  |   |                     |
|                                                                                                    |  |   |                     |
|                                                                                                    |  |   |                     |

*Microsoft PowerShell - 'Execution Policy Change'*

6. The script will ask you for your Microsoft account (Azure user name), this is by default the same account as used to configure CyberGate. You can however change the used account here.

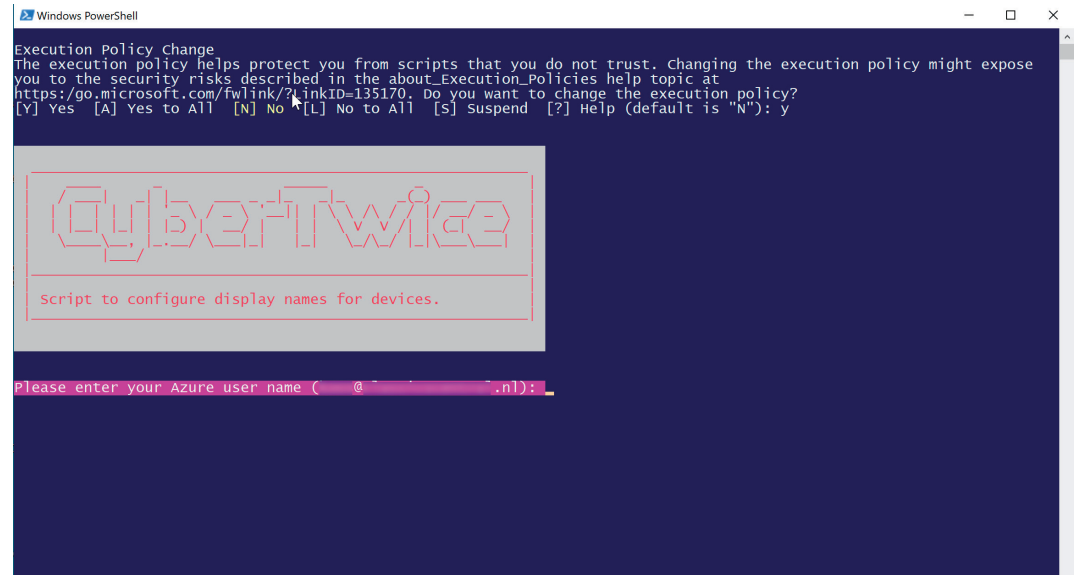

*Microsoft PowerShell - 'Azure user name'*

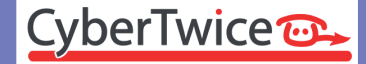

## 7. Enter your password to login at Microsoft. *B*

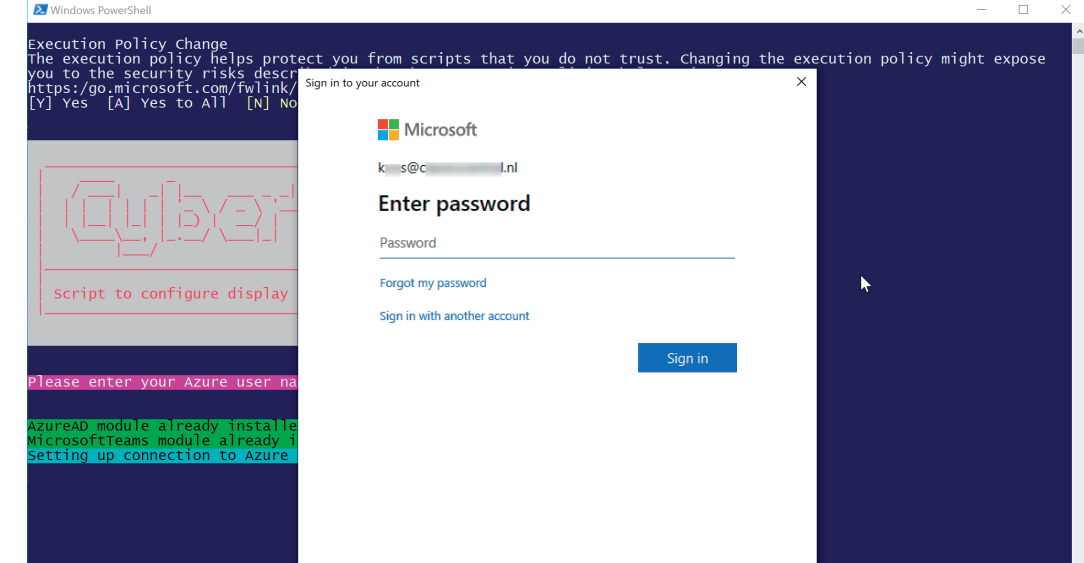

*Microsoft PowerShell - 'Login'*

8. If you have two-factor authentication enabled, follow the steps asked for.

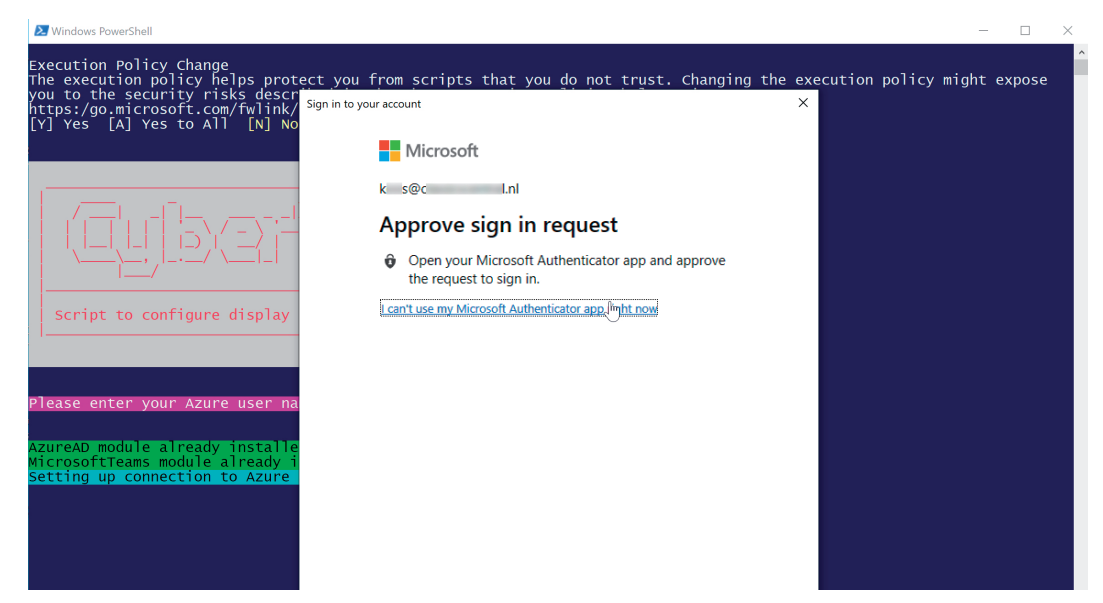

*Microsoft PowerShell - 'Two-factor authentication - Aprove sign in request'*

9. After successfull authentication, the script will run and will display 'Script successfully done' if no errors occured. Press Enter to exit the script. *B*

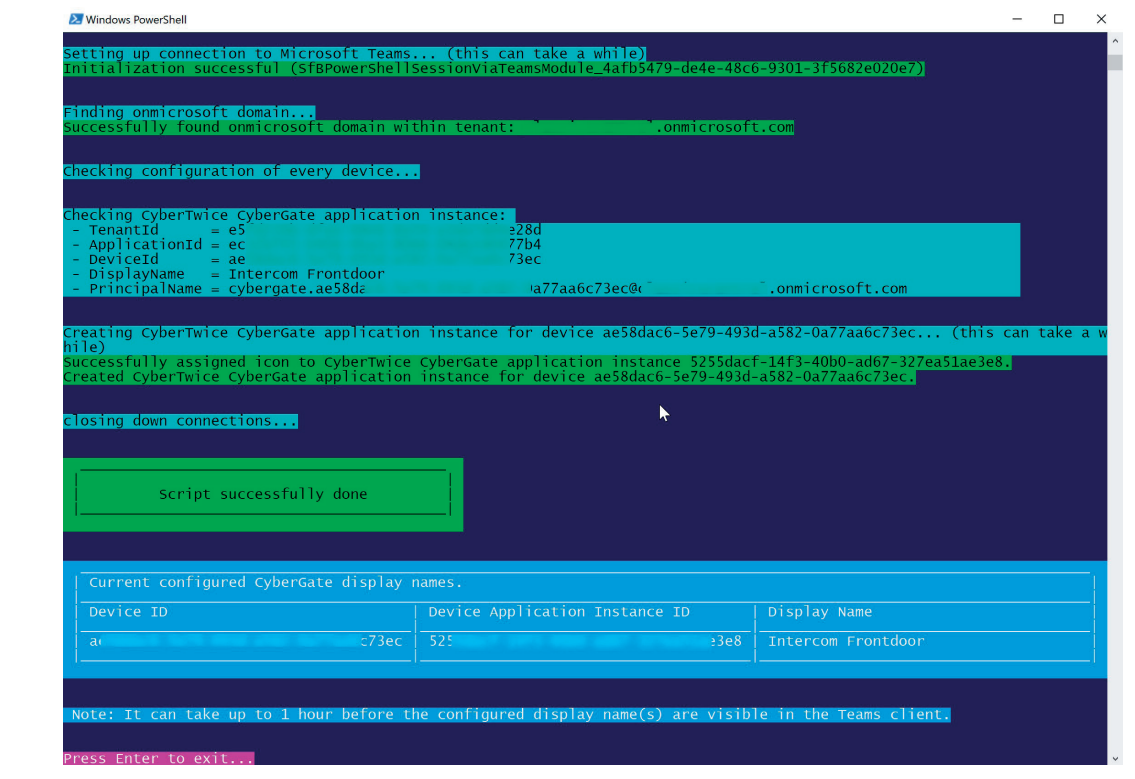

*Microsoft PowerShell - 'Script successfully done'*

It can take up to an hour before the change will be in effect, up to that moment the device will be shown in Teams as 'Intercom'.

When in effect, the configured Display name will be displayed in Teams when the intercom operated.

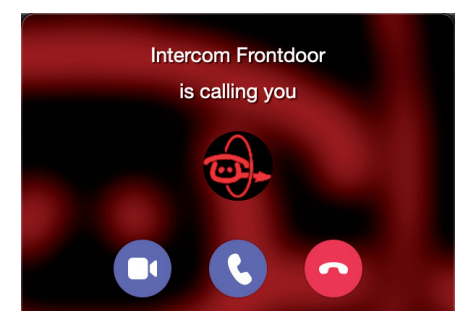

*Microsoft Teams incoming call with the new custom name*

CyberTwice<sup>c</sup>

# <span id="page-42-0"></span>**Appendix C: Call recording**

CyberGate offers the option to record all intercom calls made through CyberGate. The recording feature is powered by the CyberTwice cloud service called *Attest*.

When the 'Call recording' option is enabled, all registred devices in CyberGate (for your Tenant) will be recorded by default, this can of course be managed per device.

All recordings are securly stored in Microsoft Azure (West-Europe) for a period of 10 days. Recordings older than 10 days will automatically be deleted.

The audio of the recordings will be transcribed by Microsofts Advanced Analytics Speech-to-Text engine.

Recording is useless without an easy, convenient way of searching the recordings and playing them back. The *Attest* cloud service has an advanced search and replay interface called 'CybeReplay'. It consists of an easy to use search / filter- and a Replay screen. Calls can be played back and the audio transcription of the call is searchable and can be shown next to the playback window of the call recording.

You can access CybeReplay in three ways:

- 1. Via a link in the CyberGate Management portal
- 2. Via the Teams App store (within the Teams App), search for CybeReplay
- 3. Directly via<https://cybereplay.attest.cybertwice.com>

#### *! Note: Please check the applicable national and state legislation and regulations related to Call Recording before activating this feature. !*

#### **This Appendix**

This Appendix is devided in three parts:

- 1. Activation of the recording feature (in the CyberGate Management Portal)
- 2. Search and replay recorded calls (on the CybeReplay website)
- 3. Modify the recording related settings (in the Attest Management Portal)

#### <span id="page-43-0"></span>**Activation of the recording feature**

The call recording feature can be enabled in the CyberGate Management Portal [\(admin.cybergate.](http://admin.cybergate.cybertwice.com) [cybertwice.com\)](http://admin.cybergate.cybertwice.com).

• The first step is to login to the Cybergate Management portal using your Microsoft (admin) credentials and navigate to the Tenanat Settings menu.

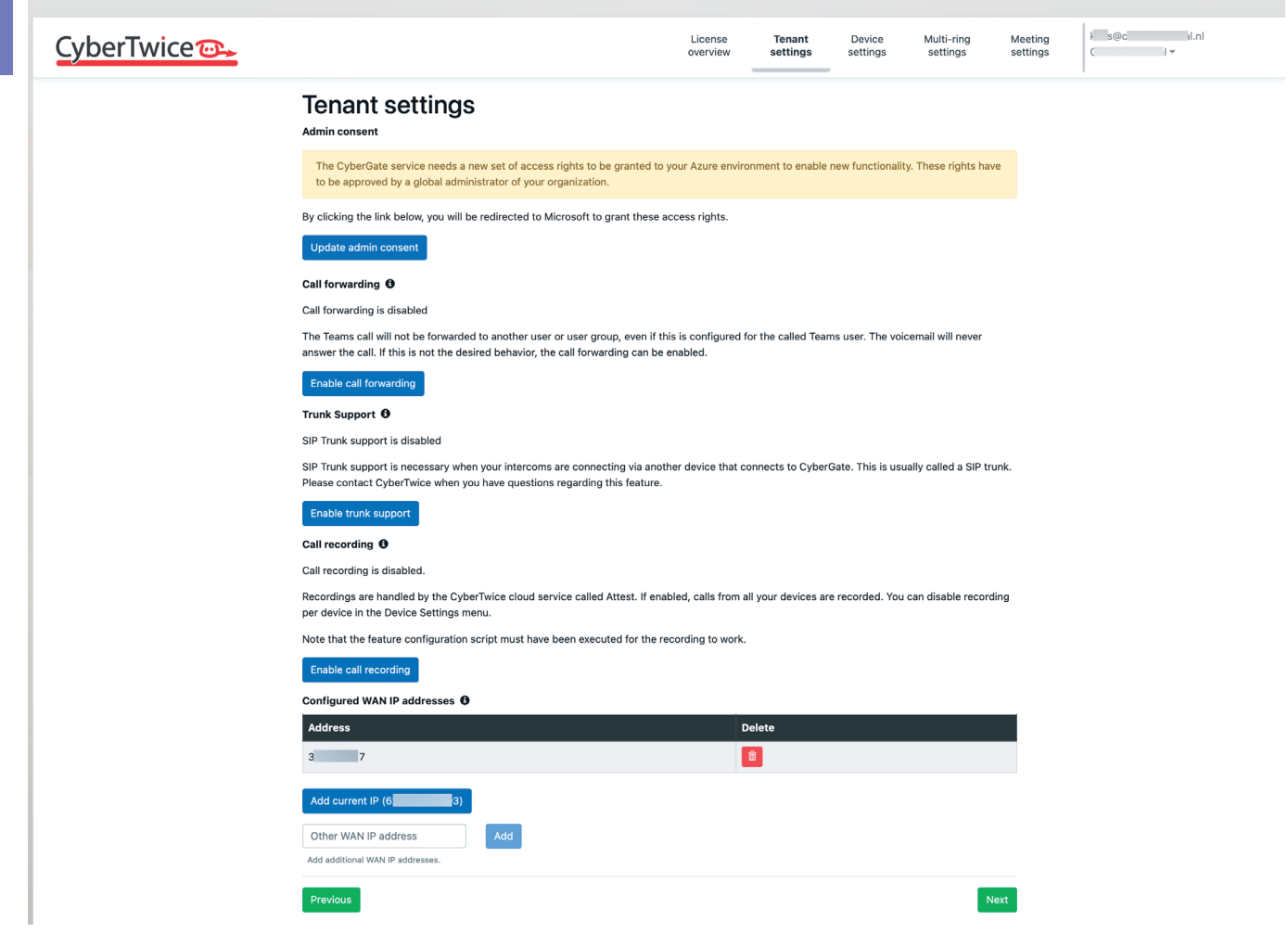

*CyberGate management portal 'Tenant settings' - Update 'Admin consent' necessary*

*C*

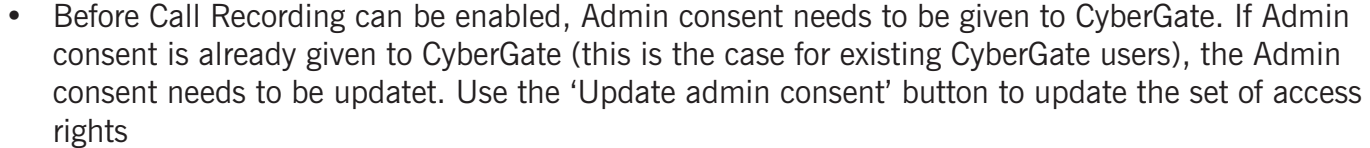

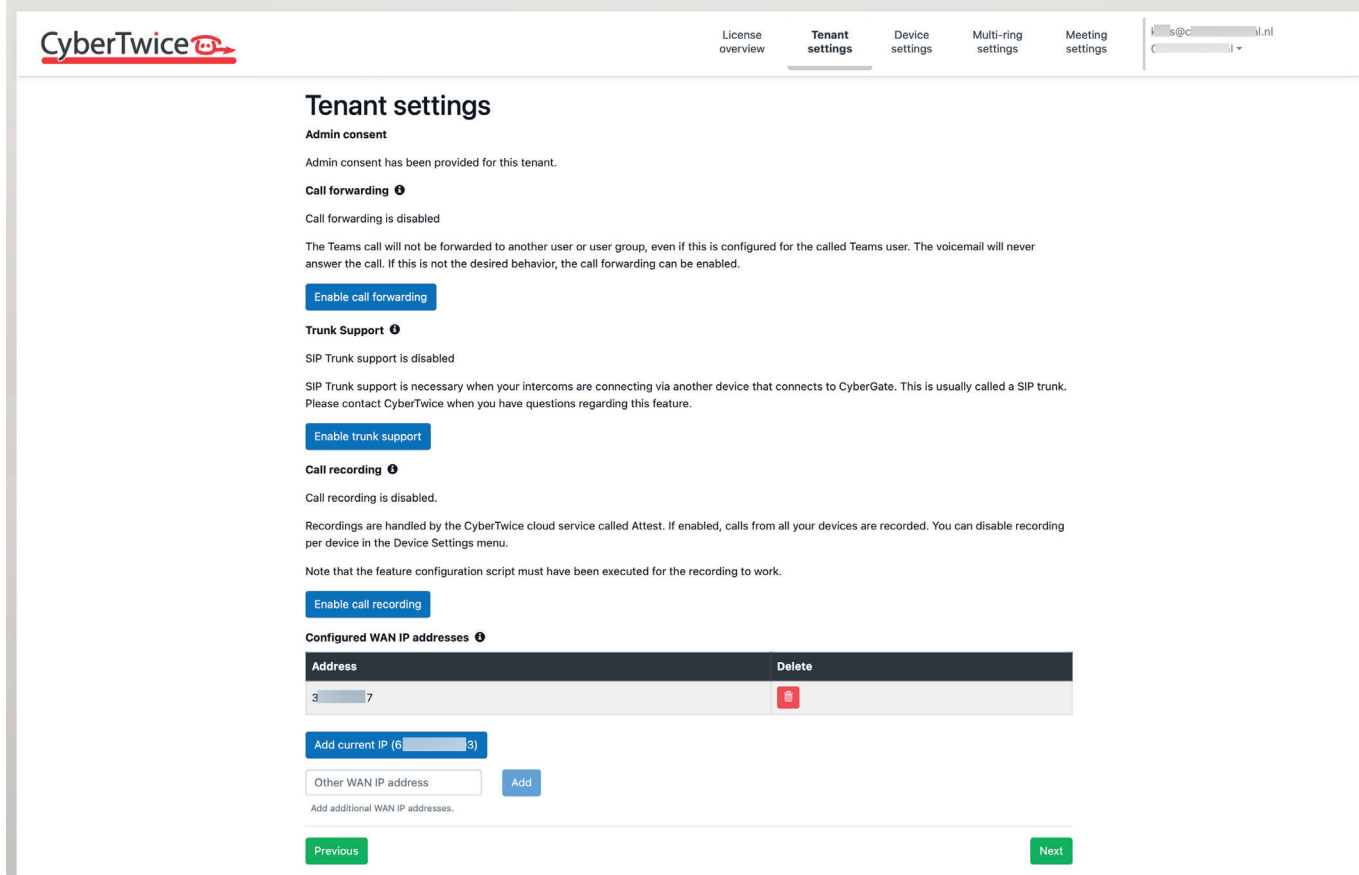

*CyberGate management portal 'Tenant settings' - 'Admin consent' given, Enable call recording button active*

• When the Admin consent is given, Call recording can be enabled. Click on 'Enable call recording' button to enable Call recording

*! Note: Call recording can only be enabled if the Feature Configuration PowerShell script has been run at least once. See Appendix B: Configure the display name of the device for instructions on how to run this script. !*

After clicking the 'Enable call recording' button, the following screen will be shown:

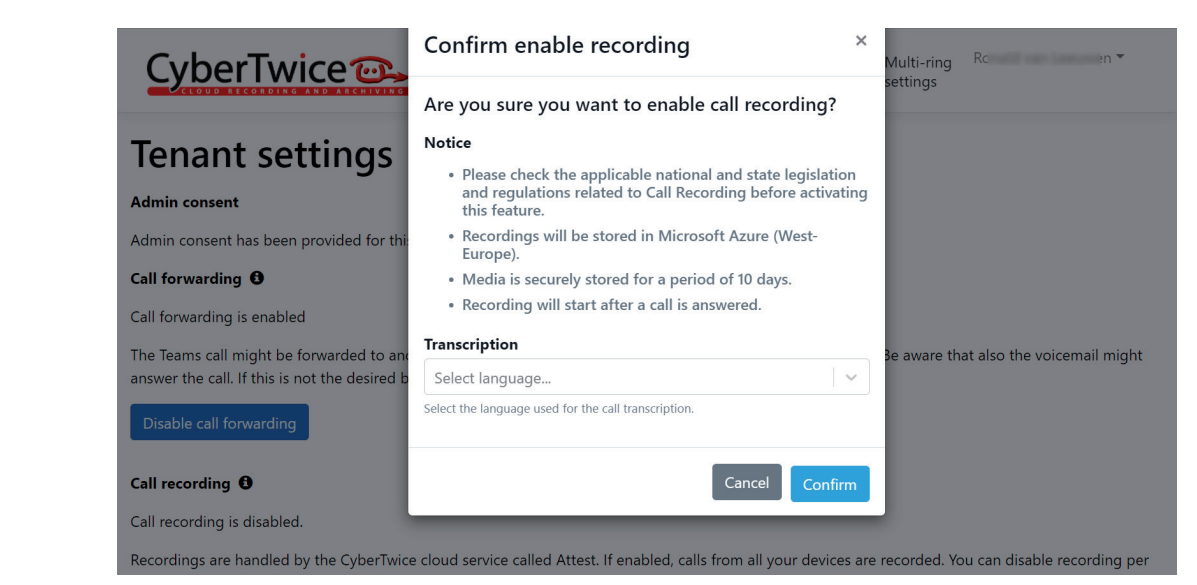

*CyberGate management portal 'Tenant settings' - 'Confirm enable recording' window*

• Provide the following information:

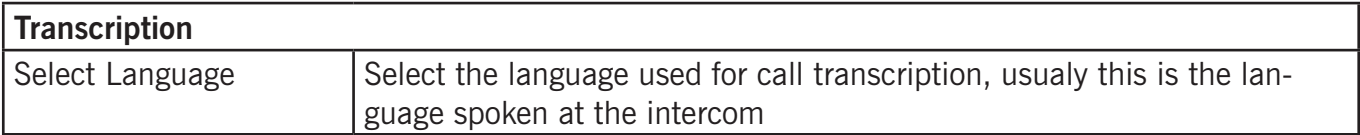

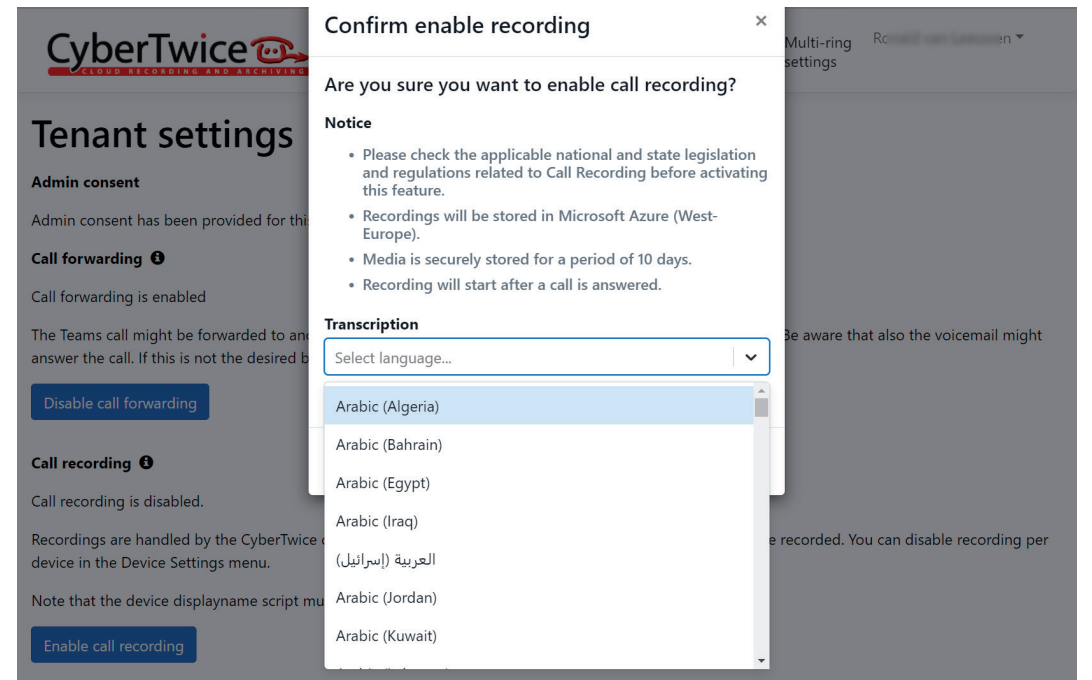

*CyberGate management portal 'Tenant settings' - 'Confirm enable recording' window - Select language for Transcription*

• Click confirm to enable recording and set the selected language.

CyberTwice<sup>o</sup>

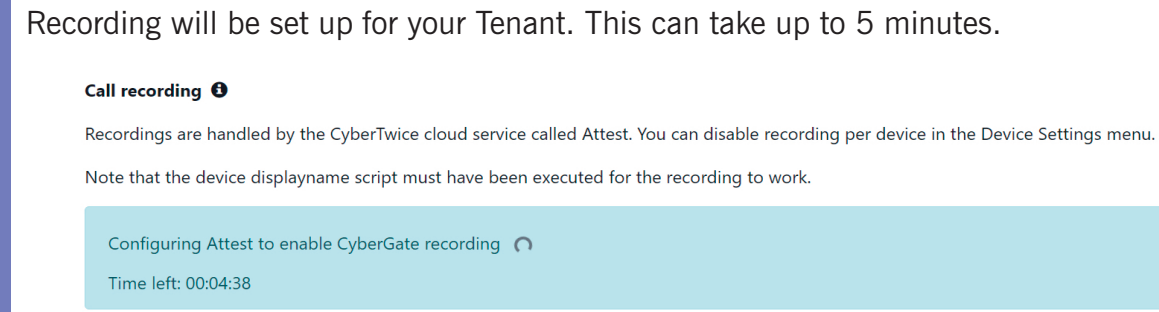

Disable call recording

*CyberGate management portal 'Tenant settings' - 'Confirm enable recording' window*

After the recording is set up for your Tenant, two links will appear:

- 1. Replay The link to *CybeReplay*, the Search and Replay website where you can search calls, play them and see call transcriptions and -details. Replay URL: [https://cybereplay.attest.](https://cybereplay.attest.cybertwice.com) [cybertwice.com](https://cybereplay.attest.cybertwice.com)
- 2. Management portal The link to the management portal of *Attest*, where you can view and modify the access rights for call playback and change the selected transcription language. Management portal URL: <https://admin.attest.cybertwice.com>

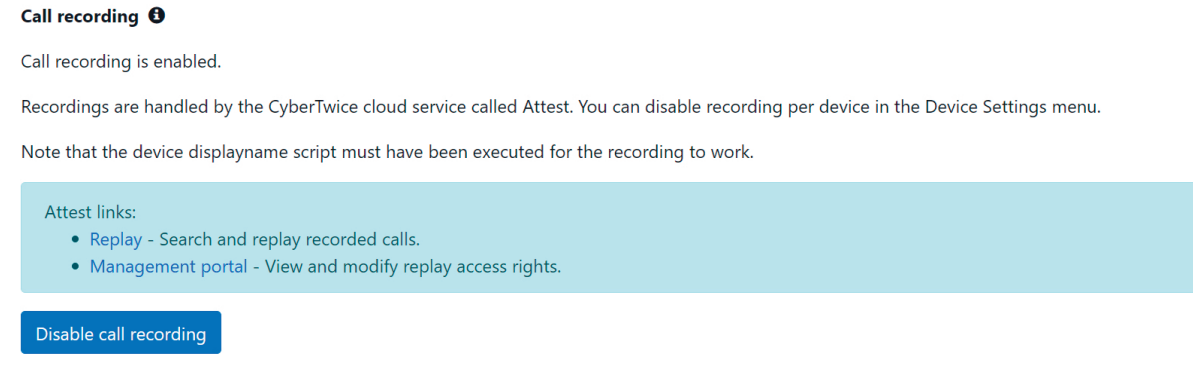

*CyberGate management portal 'Tenant settings' - 'Recording enabled' window*

The recording configuration is now complete! You can logout of the Cybergate Management portal and start using CyberGate with recorings.

#### *! Note: It can take up to 15 minutes before a recorded call will be shown in the CybeReplay Replay site. !*

#### <span id="page-47-0"></span>**Search and replay recorded calls**

The search and Replay of calls is done in the web application CybeReplay.

Features:

- Find recordings fast using the Facet Search that lets you filter the recordings quickly
- Searching recordings but also through transcribed text of the recordings for keywords
- Play the recordings
- Read the transcription during playback with speaker indication
- Skip to the next or previous found keywords
- Refine keyword search from within the playback screen

You can access CybeReplay conveniently using your Microsoft credentials.

There is a direct link to CybeReplay in the CyberGate Management portal, but you can also access it via this URL: <https://cybereplay.attest.cybertwice.com>

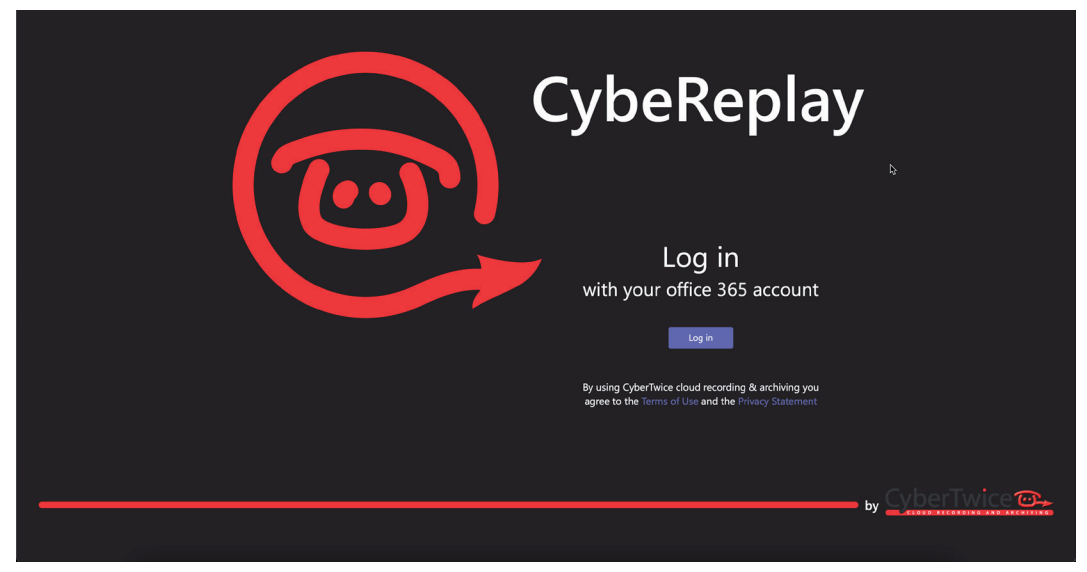

*CybeReplay login page*

Log in using your Microsoft credentials

• After loging in, you'll be presented with a Microsoft Permission Request. Consent this either for your own account or for everyone in your organisation

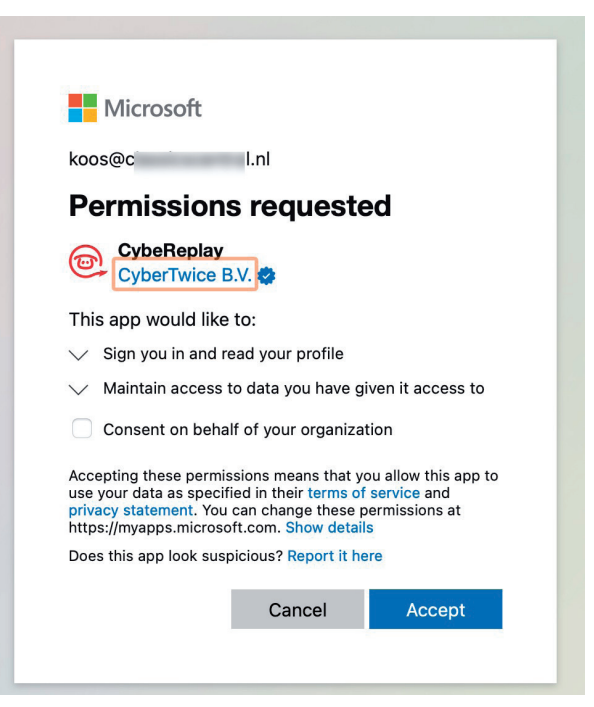

*Microsofts 'Permissions requested' window - for CybeReplay*

CybeReplay features a search screen and a replay screen. CybeReplay will open by default in the search screen.

The Search screen is devided into three main parts:

- 1. Search
- 2. Filters
- 3. Results

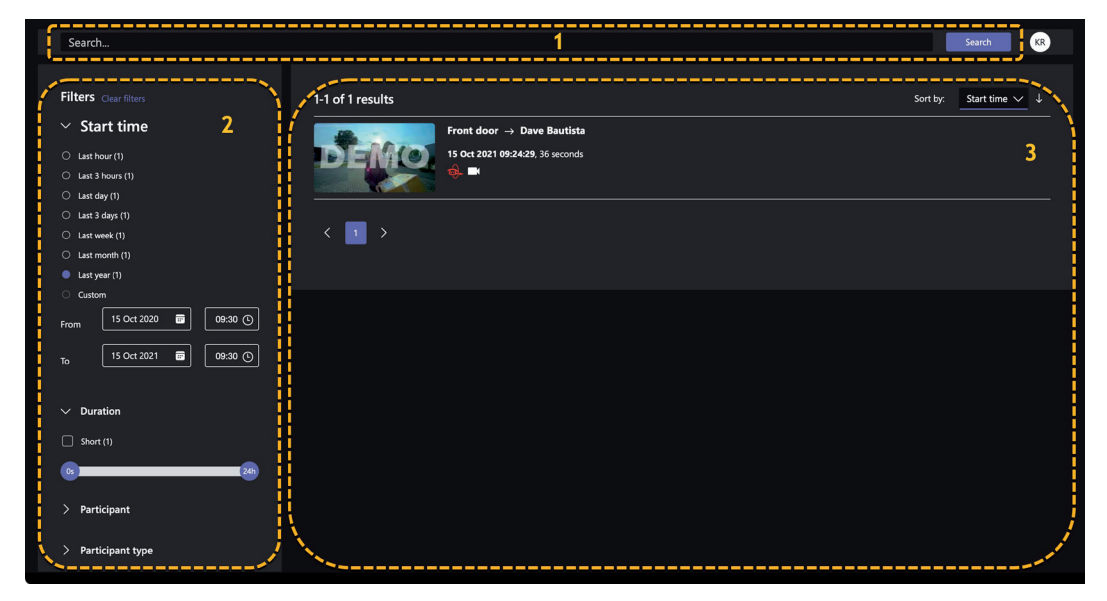

*CybeReplay Search screen*

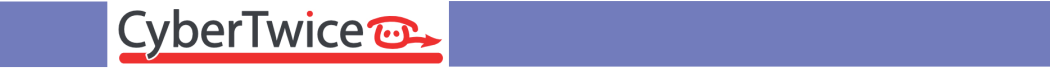

#### *1. Search*

Search features a search bar and a search button that you can use to find recordings. The recordings with transcription enabled (speech to text) can also be found by searching for spoken words in the recordings (keyword search).

Use Search for:

- Names of participants in recording
- Words in the recordings transcribed text

#### *2. Filters*

Filters is a powerfull tool to quickly filter search results. Select one or more item(s) in Filters to display the results.

#### *Note:*

- *By selecting or deselecting an item in a filter, the search results and the other filters will be updated automatically*
- *The number displayed behind each filter indicate the number of results for that filter.*

#### *3. Results*

Results display all found recordings in a sortable card-style.

A card consists of:

- A preview
- The participants in the call
- The time and date of the recording
- The duration of the recording
- The recording type(s)

You can sort the calls by:

- Score, higher score = more relevant result
- Start time
- Duration
- User
- Number of participants
- Click on the card of the recordeing to play to open the replay window.

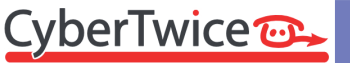

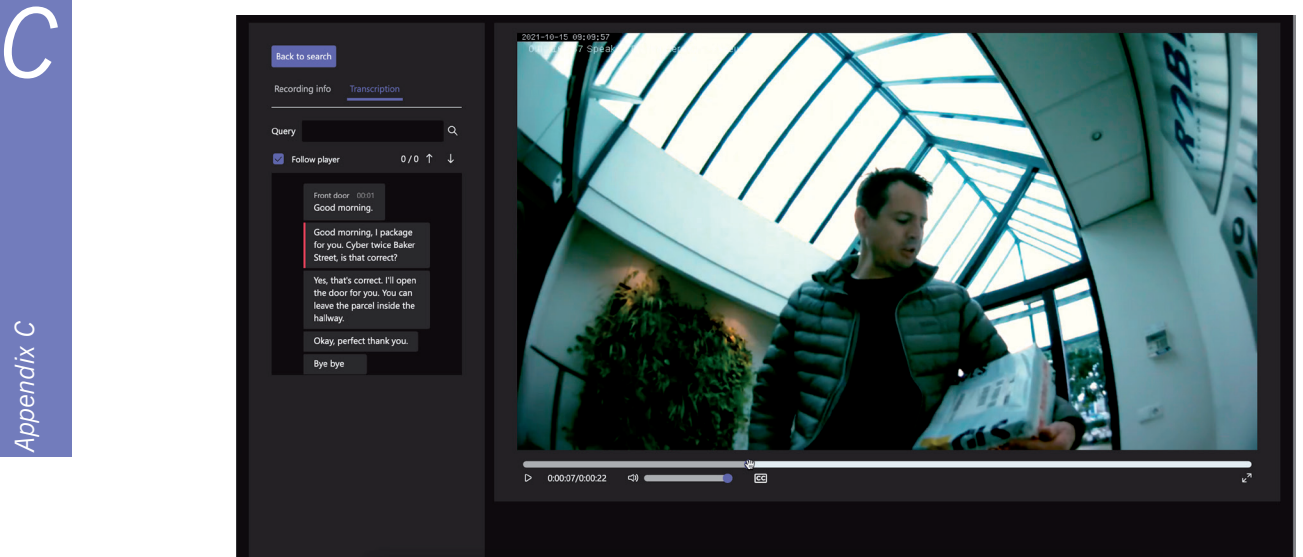

*CybeReplay Replay screen*

The Replay screen opens. Here you can:

- See the Recording info
- See the Transcription of the recording with the option to follow the player
- Play the recording
- Pause the recording
- Skip through the recording
- Control the playback volume
- Enable / disable subtitling
- Change to full screen
- Return to the search results

#### <span id="page-51-0"></span>**Modify the recording related settings**

The recording related settings can be modified in the management portal of *Attest.* The managment portal of *Attest* can be accessed through this link<https://admin.attest.cybertwice.com> or from the Management Portal of CyberGate.

• Log into the Attest Management portal as an Administrator.

When logging in you'll be asked to accept the requested permissions. These are necessary for the portal to read your profile and display the data of the CyberGate recordings. You can choose to accept it only for you or for all administrators of your Tenant.

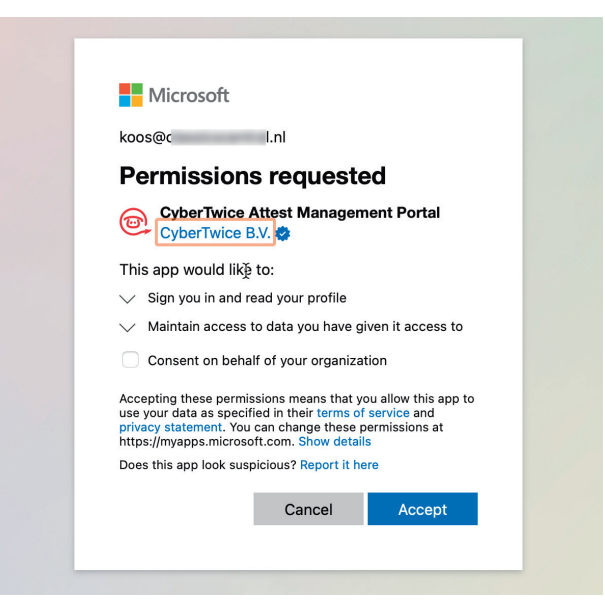

*Attest management portal 'Permissions request'*

When logged in successfully you'll be taken to the Dashboard menu.

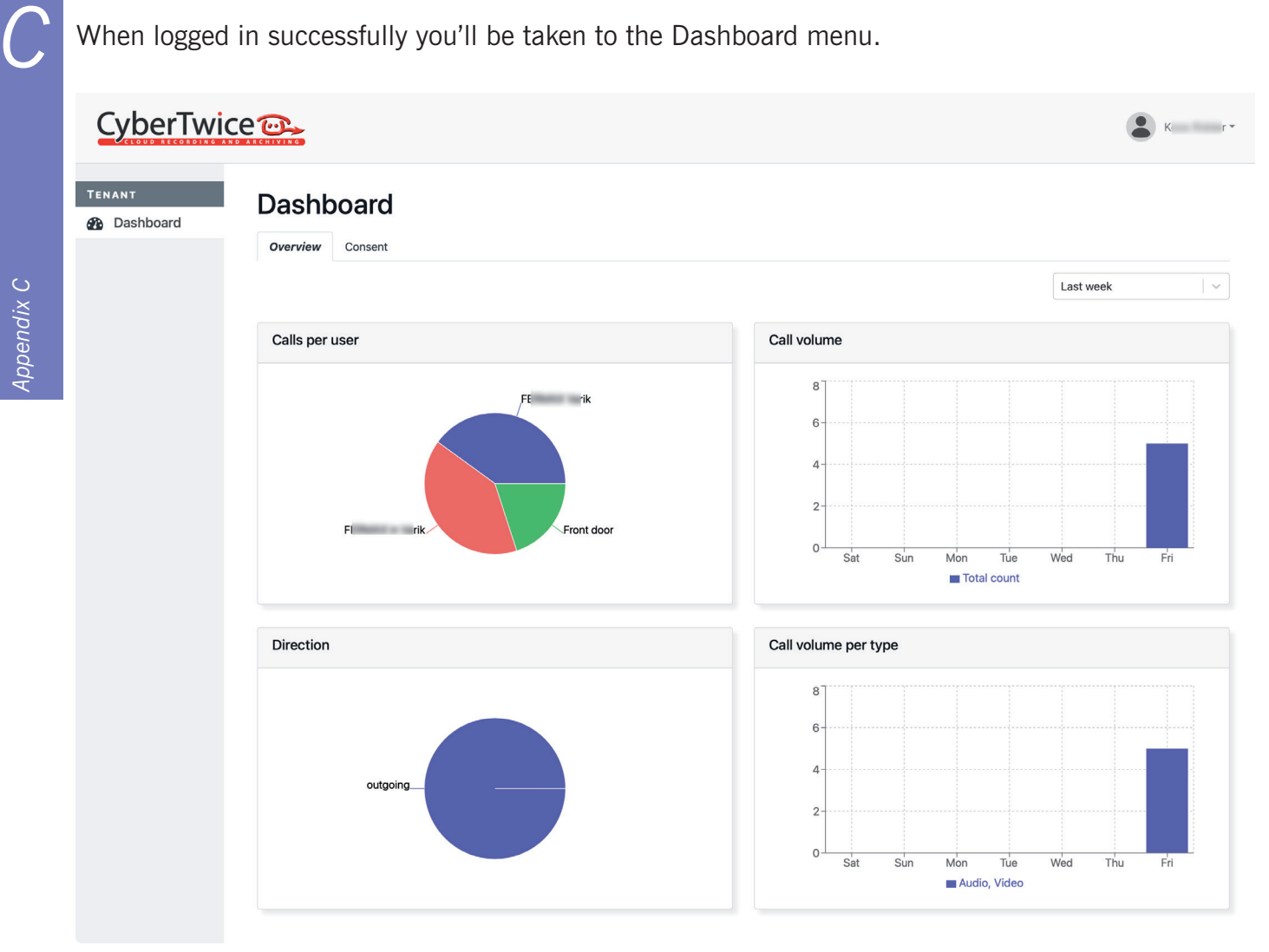

*Attest management portal 'Dashboard' - 'Overview' tab*

The Overview displays various graphs related to the recorded calls.

• Before any recorded related settings can be modifed, consent has to be given to Attest. Click on the Consent tab and click the 'Provide admin consent' buton

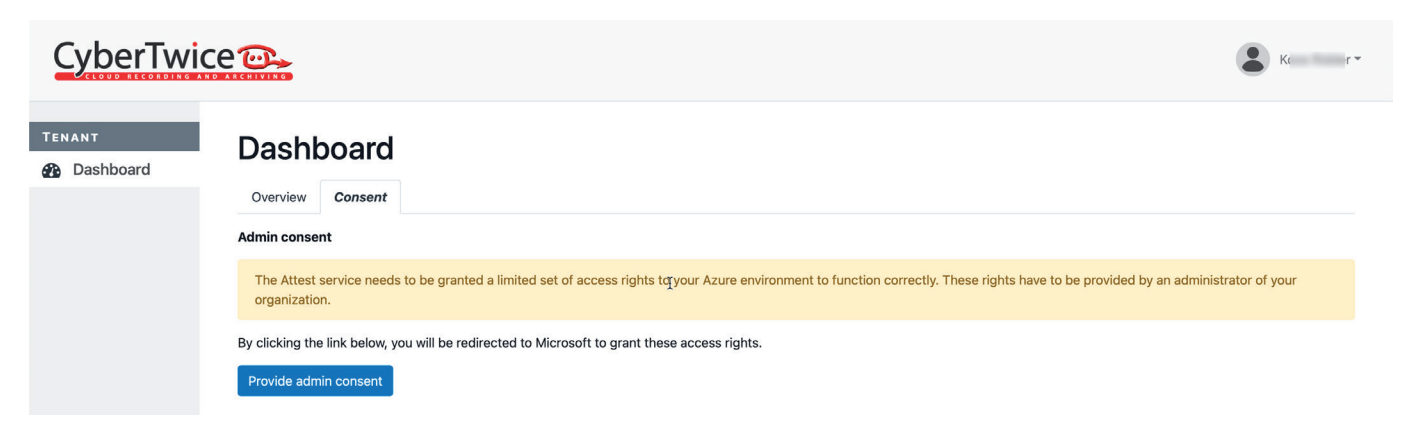

*Attest management portal 'Dashboard' - 'Consent' tab*

CyberTwice<sup>co.</sup> **53**

Log in using your Microsoft admin account and accept the requested permissions

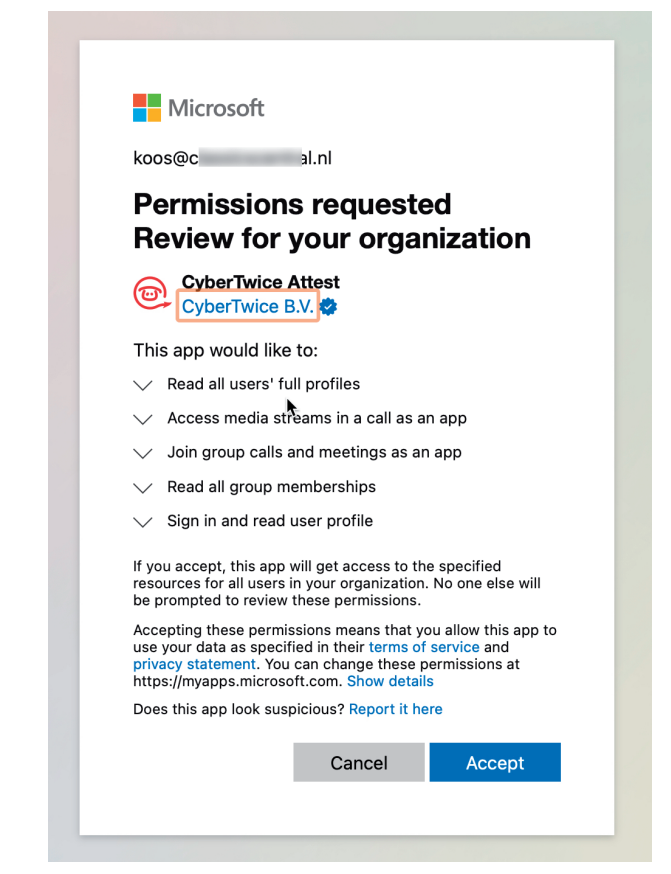

*Microsofts 'Permissions requested' window*

After consent has been granted, the Attest management portal is extended with new options

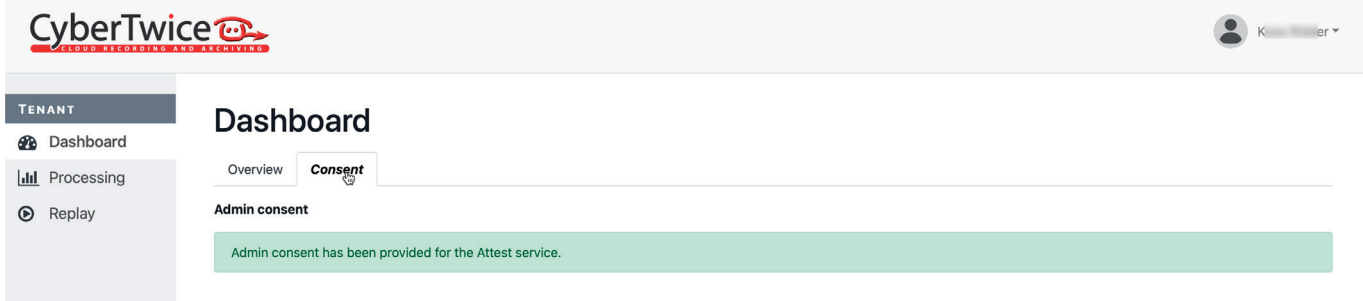

*Attest management portal 'Dashboard' - 'Consent' tab, consent granted*

The Processing option enables you to disable / enable transcription and modify the language used for transcription for the complete tenant. *C*

*! Note: It is not possible to modify transcription settings per intercom device. !*

*! Note: Modifications made to the Transcription settings will only have effect on new call recordings. All existing recordings will not be modified and will keep the existing transcription. !* 

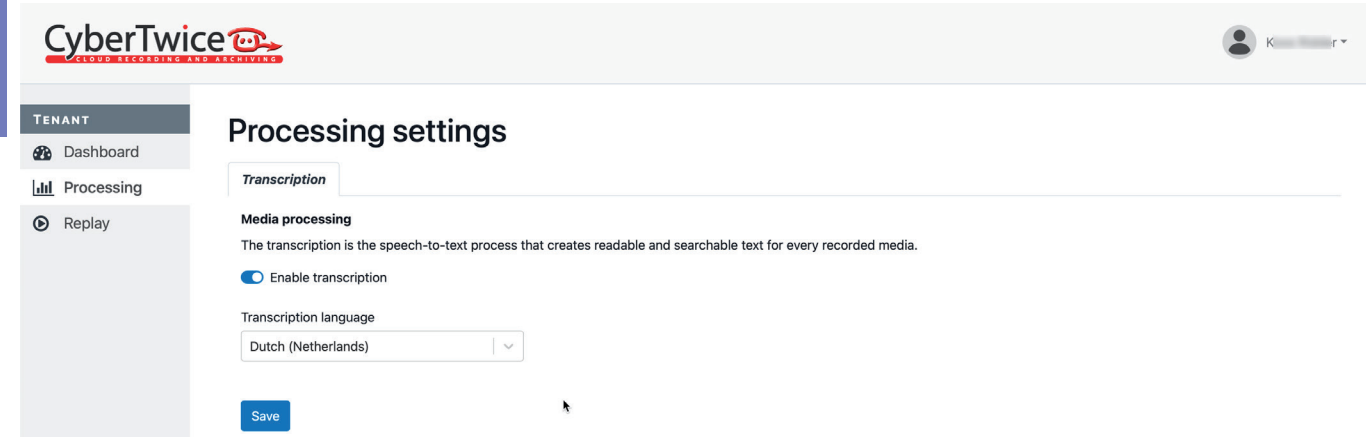

*Attest management portal 'Processing' - 'Transcription' tab*

The Replay option enables you to allow other people in your tenant to access and replay call recordings. This is done via groups, so people in an Active Directory- or Teams group can be granted permission to access the call recordings.

• Click on the Groups tab to set group permissions.

*! Note: it can take up to 30 minutes after Admin consent has been granted before group permissions can be set. !*

| CyberTwice <sup>o</sup>                                      | $-$ er $-$<br>$K_{\rm L}$                         |  |
|--------------------------------------------------------------|---------------------------------------------------|--|
| <b>TENANT</b><br><b>B</b> Dashboard<br><b>III</b> Processing | <b>Replay settings</b><br>Global<br><b>Graups</b> |  |
| $\circledcirc$<br>Replay                                     | <b>Group permissions</b>                          |  |
|                                                              | No replay permissisons are configured.<br>Assign  |  |

*Attest management portal 'Replay' - 'Groups' tab*

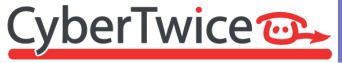

• Click on 'Assign' to assign replay access rights to a specific group

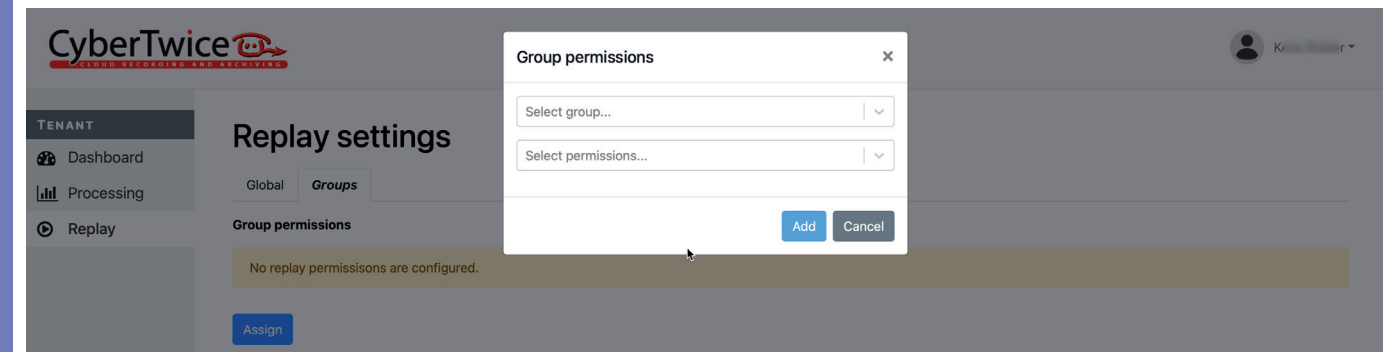

#### *Attest management portal 'Replay' - 'Groups' tab, assign permissions*

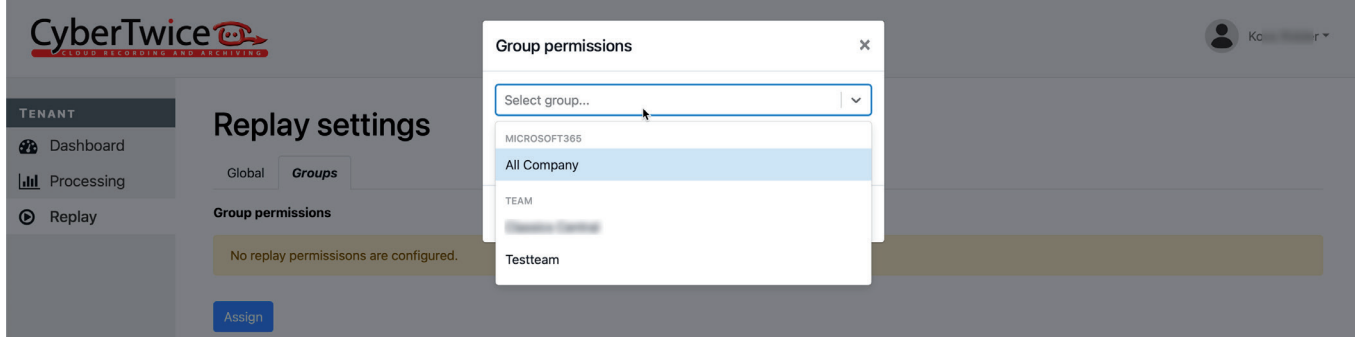

*Attest management portal 'Replay' - 'Groups' tab, select group*

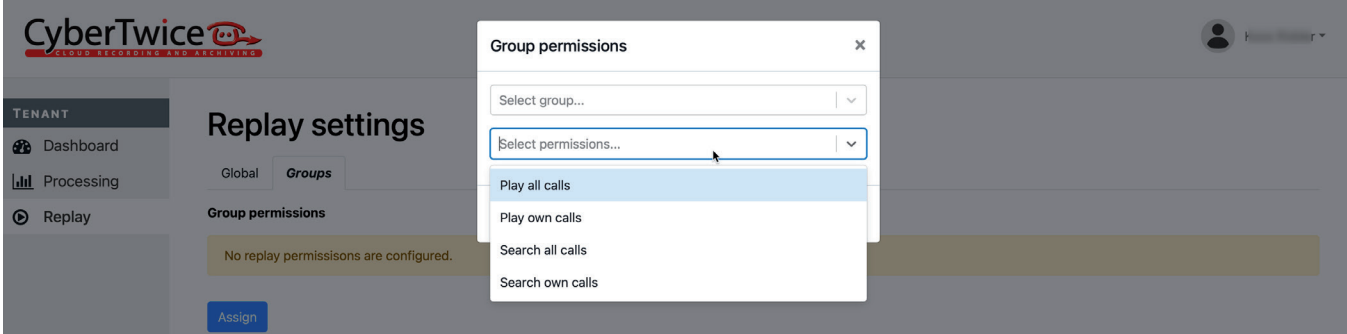

*Attest management portal 'Replay' - 'Groups' tab, select permissions*

![](_page_56_Picture_35.jpeg)

*Attest management portal 'Replay' - 'Groups' tab, replay permissions set*

*! Note: To be able to view calls, select at least one of the two 'Search' permissions. If only Play permissions are set, no calls will be visable in the CybeReplay site. !*

# Document History *Document History*

<span id="page-57-0"></span>*H*

## **Document History**

![](_page_57_Picture_120.jpeg)